### SISTEMA DE EXPORTAÇÃO - SISEXP – SEFAZ/GO

## EXPORTAÇÃO EFETUADA ATRAVÉS DE FORMAÇÃO DE LOTE EM RECINTO ALFANDEGADO OU ADUANEIRO.

### EMISSÃO DO DCE.

Coloque sua matrícula e senha na parte superior direita na página da web

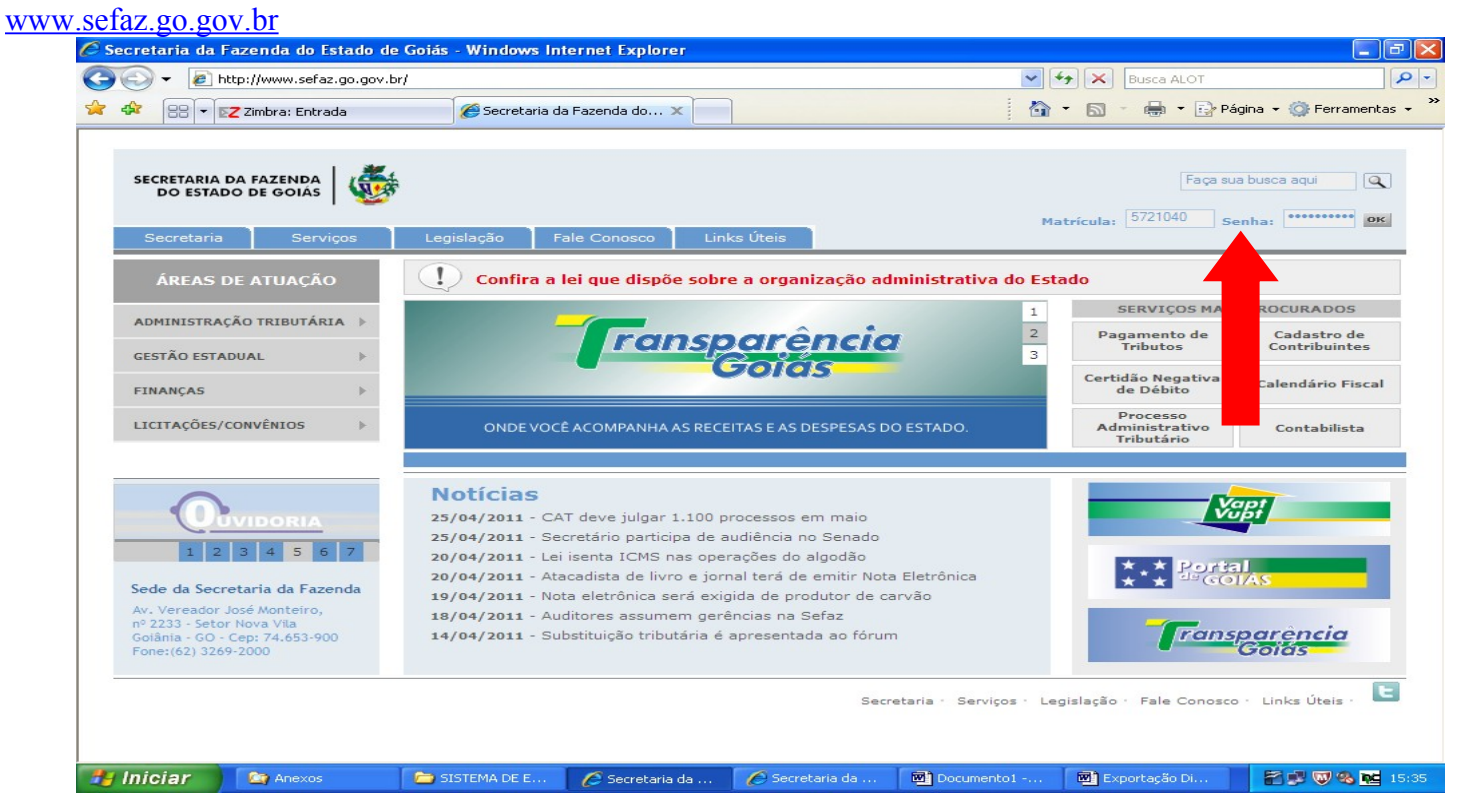

Clique em "Sistema de Exportação" e posteriormente em "Documento de Controle de Exportação". C Secretaria da Fazenda de Goiás - Windows Internet Explorer

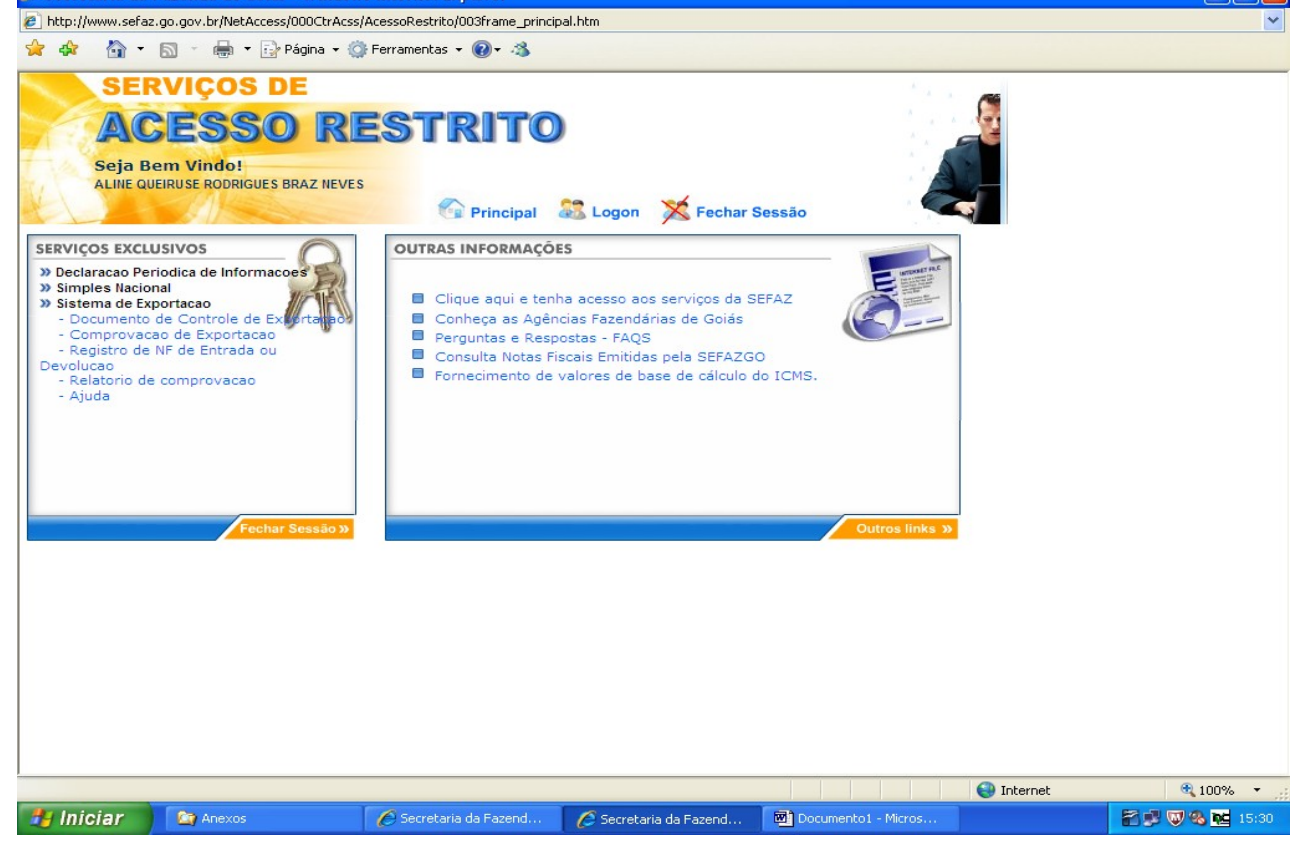

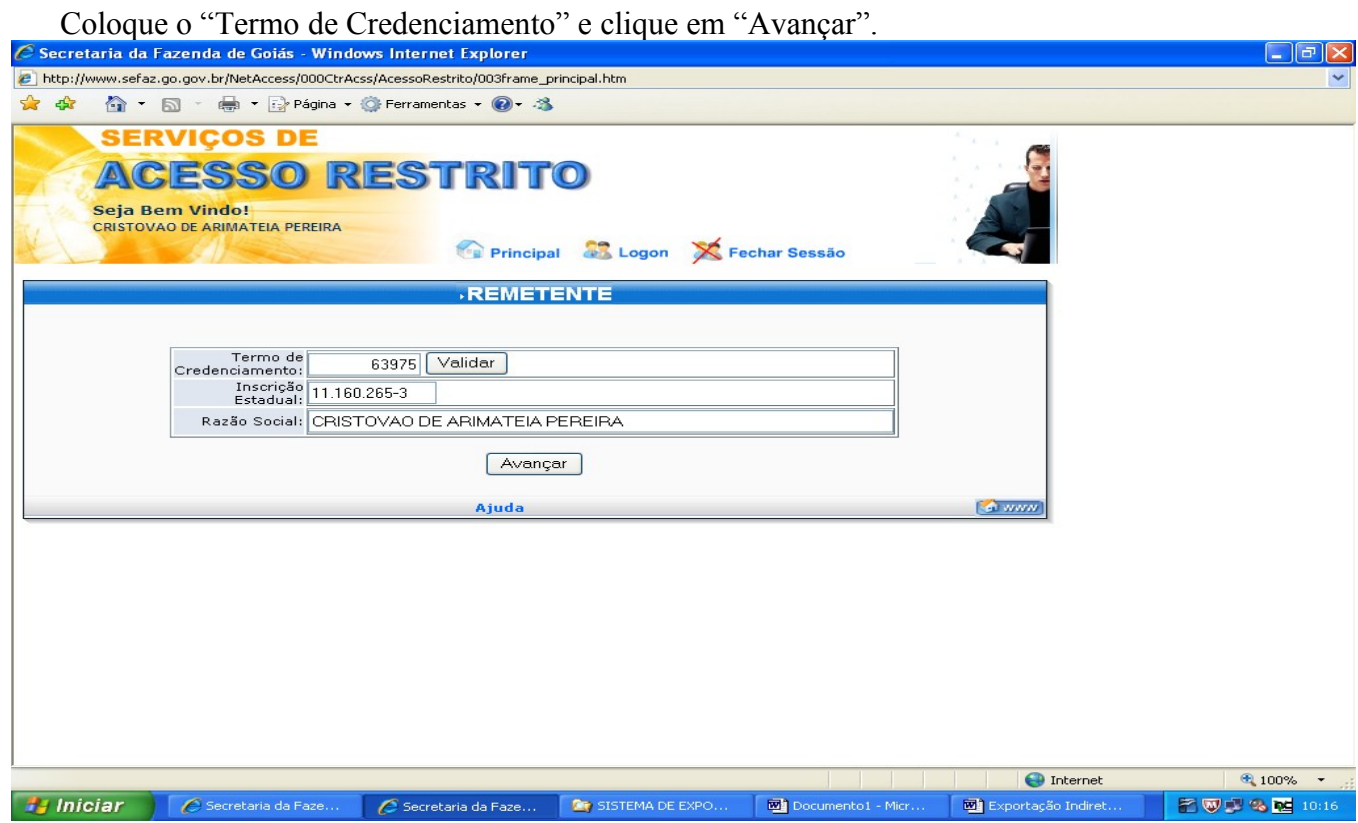

Escolha a opção "Remessa de mercadoria para Formação de Lote em armazém alfandegado ou entreposto aduaneiro localizado em:", e escolha a opção em "GOIAS" ou "OUTRA UF".

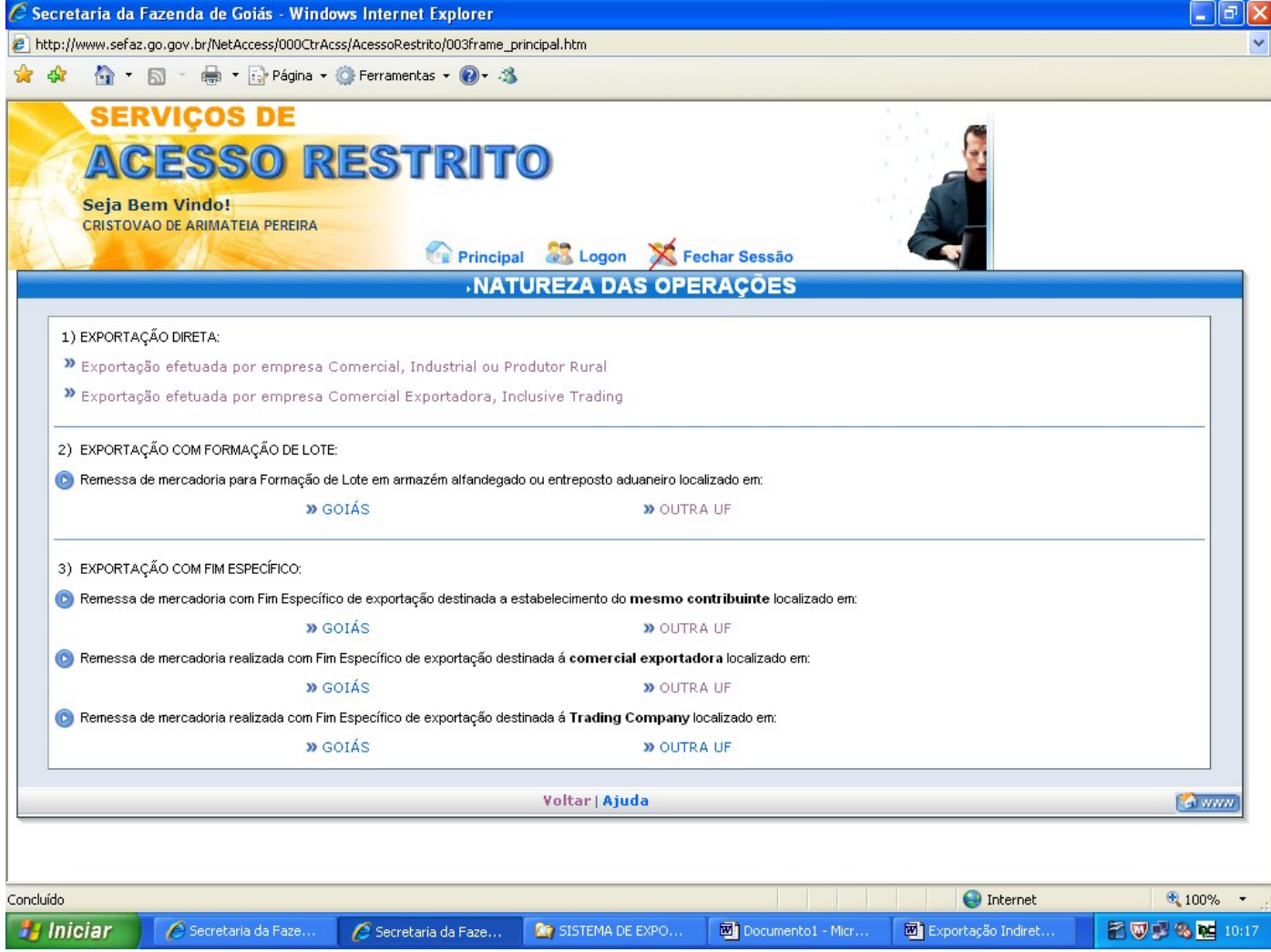

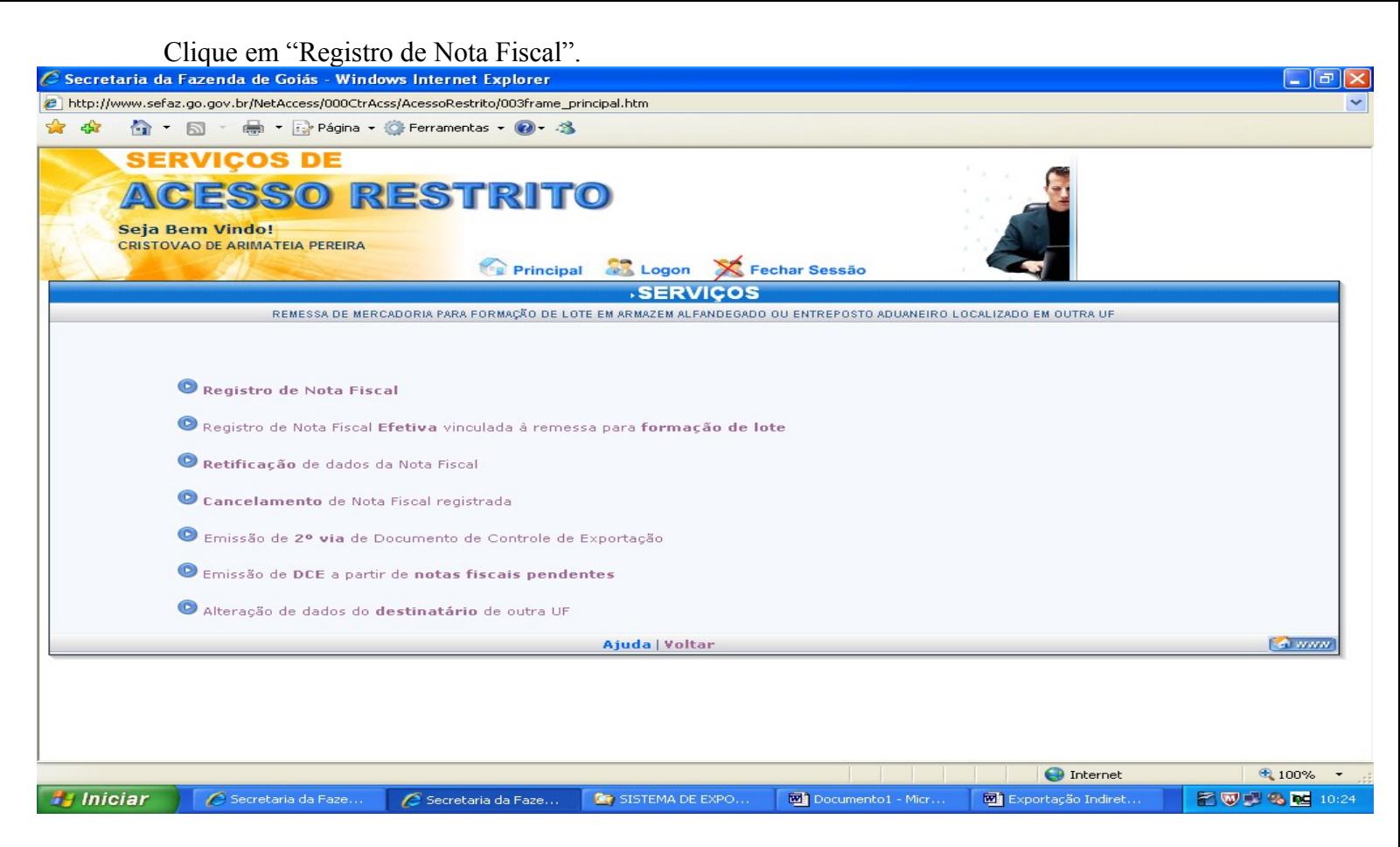

Digite o CNPJ do Recinto Alfandegado e a quantidade de Notas Fiscais e clique em "Avançar". Lembre-se que as Notas Fiscais constantes no mesmo DCE devem fazer parte de apenas um veículo.

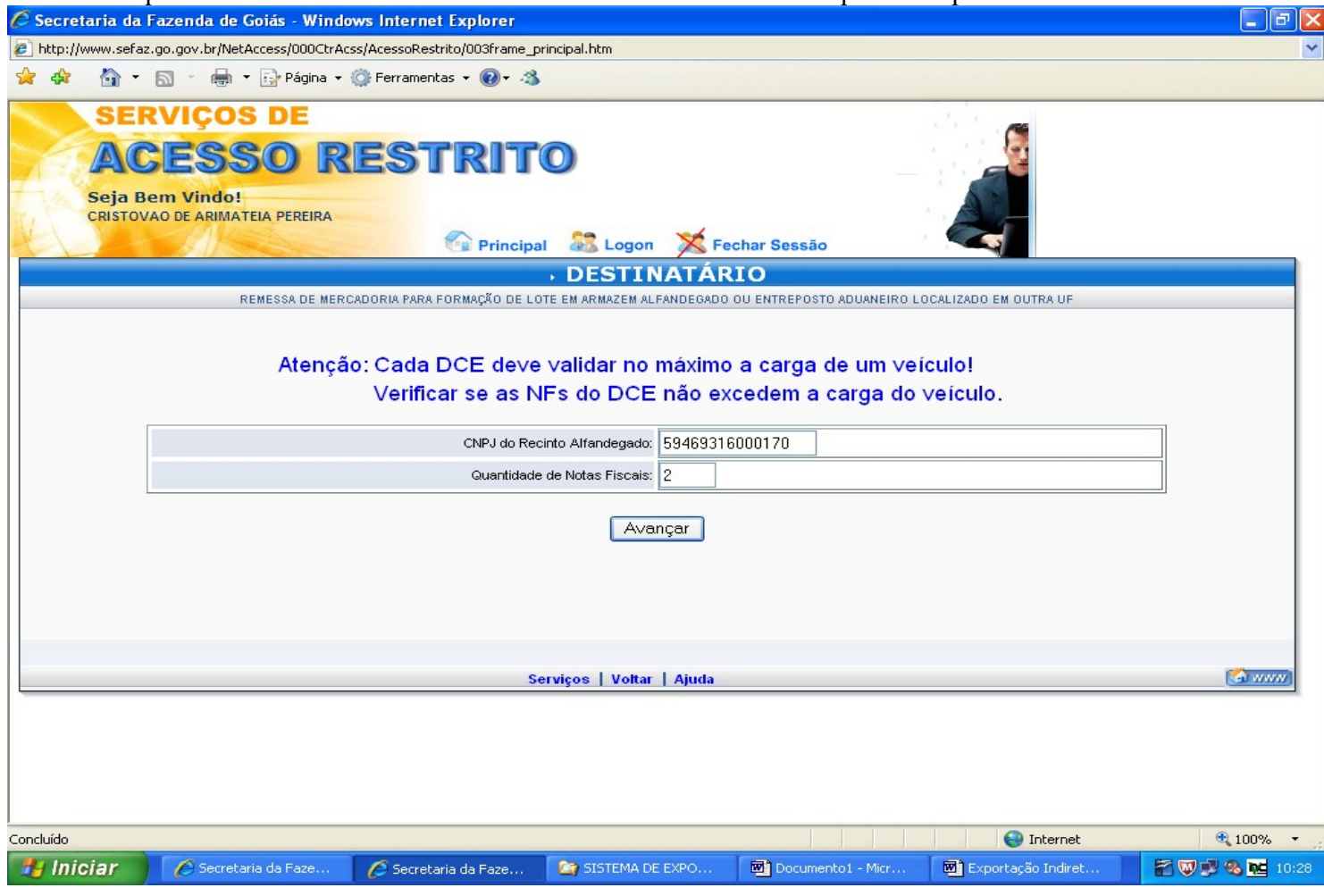

Insira os registros das Notas Fiscais conforme o pedido, escolha o CFOP e clique em: "Informar os itens da Nota Fiscal".

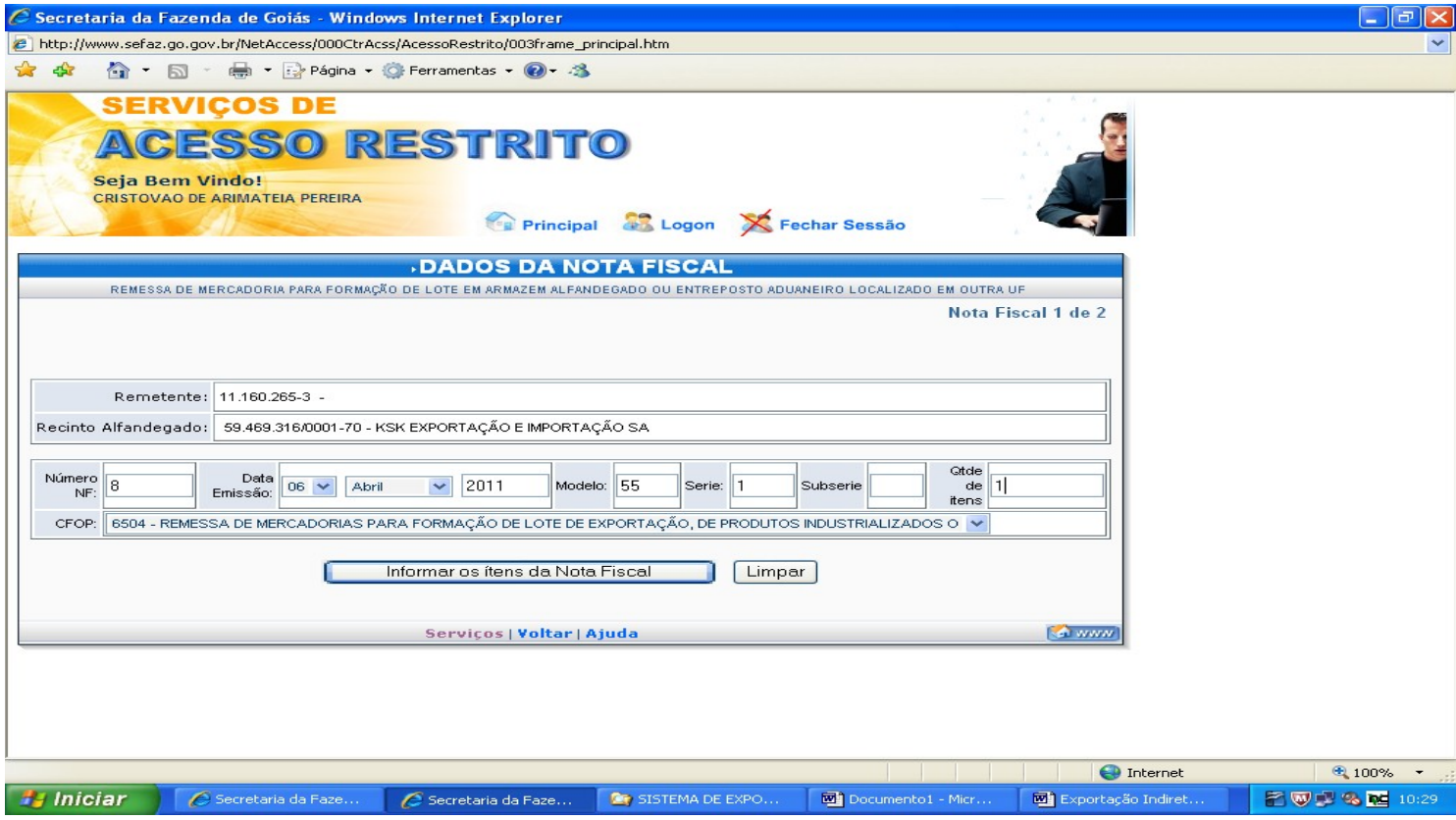

Informe os itens da nota fiscal conforme pedido, tendo o cuidado de digitar três algarismos após a vírgula. Consulte o NCM da mercadoria clicando em "CONSULTA NCM".

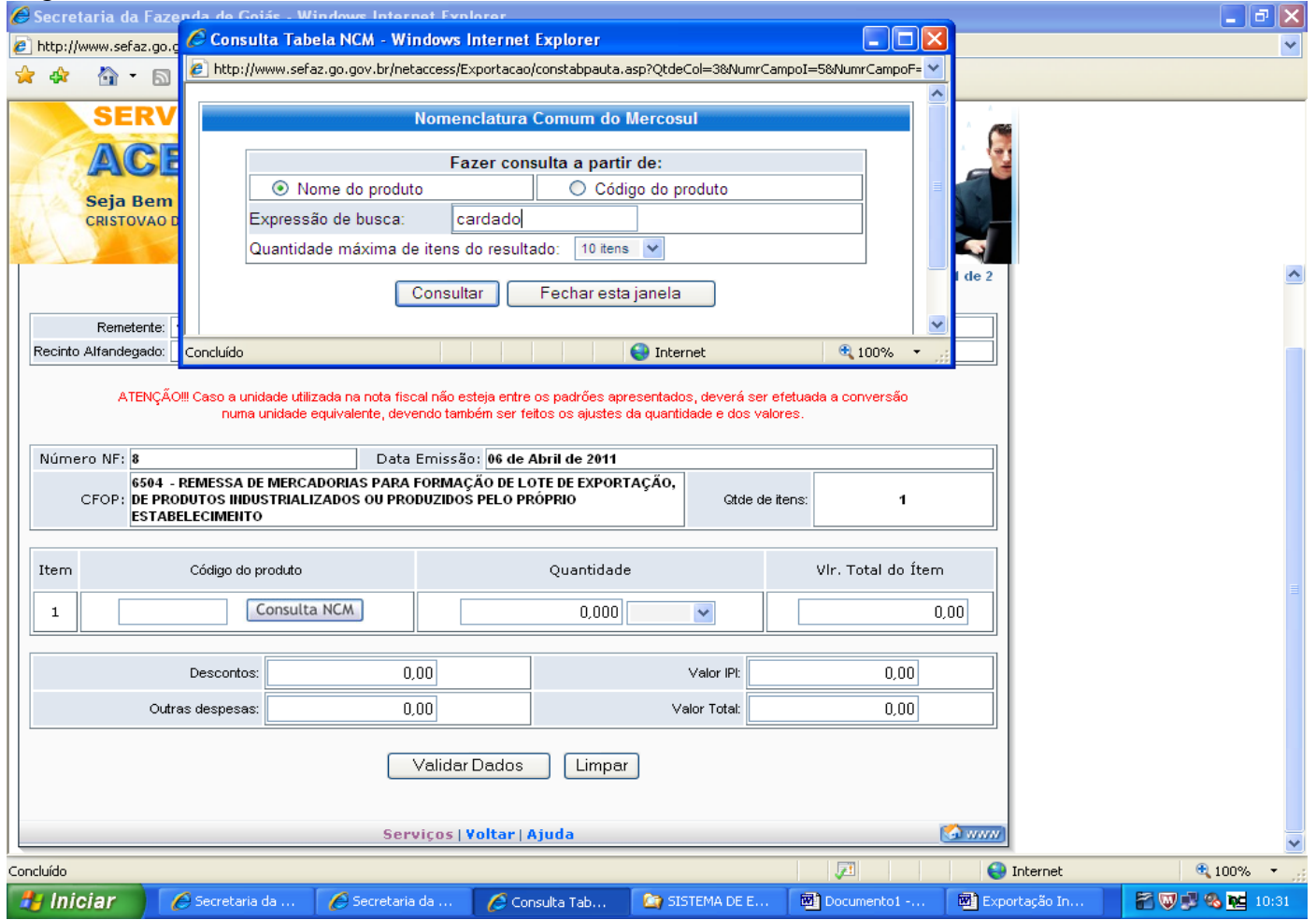

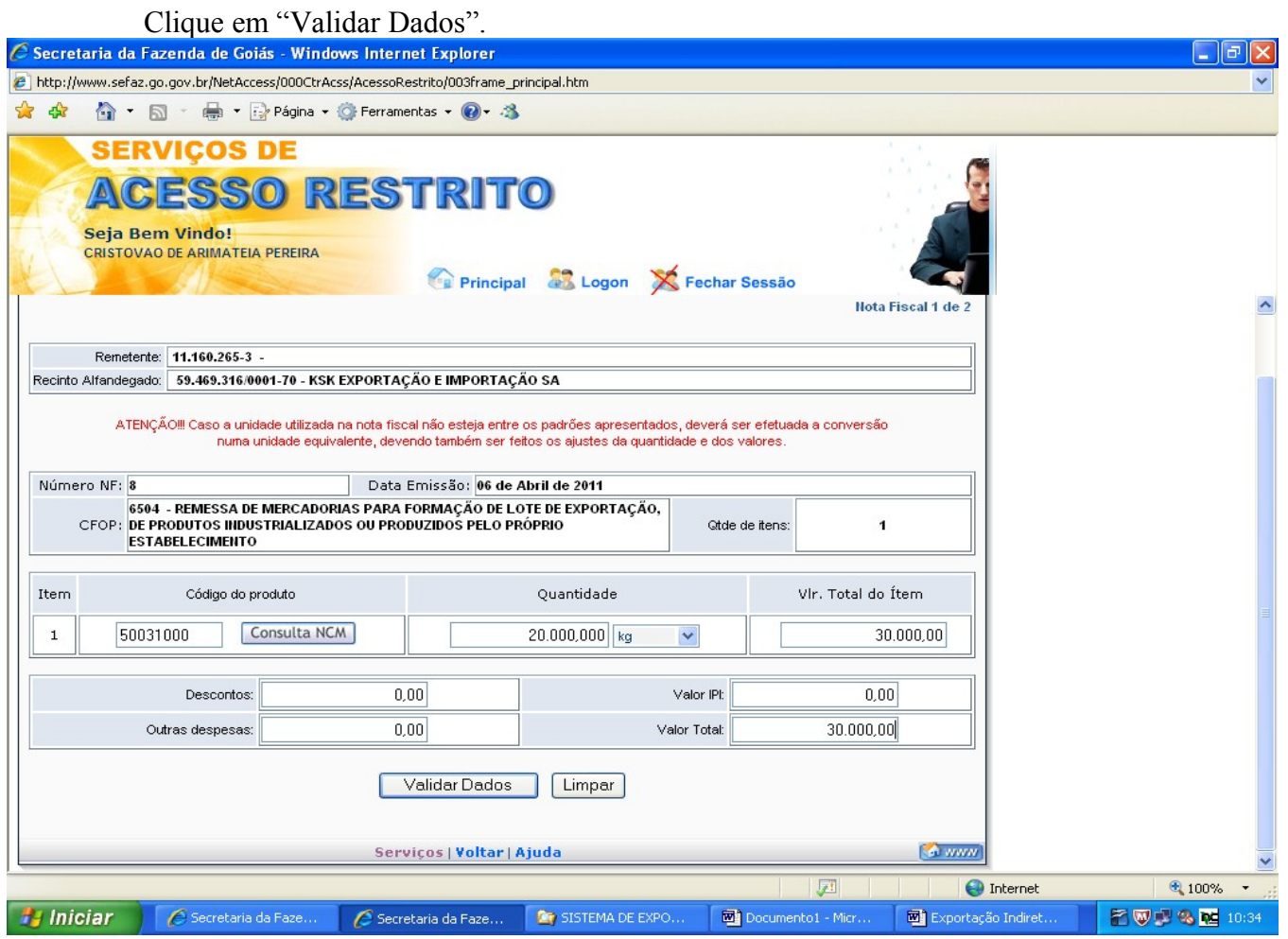

# Clique em "Gravar Nota Fiscal".

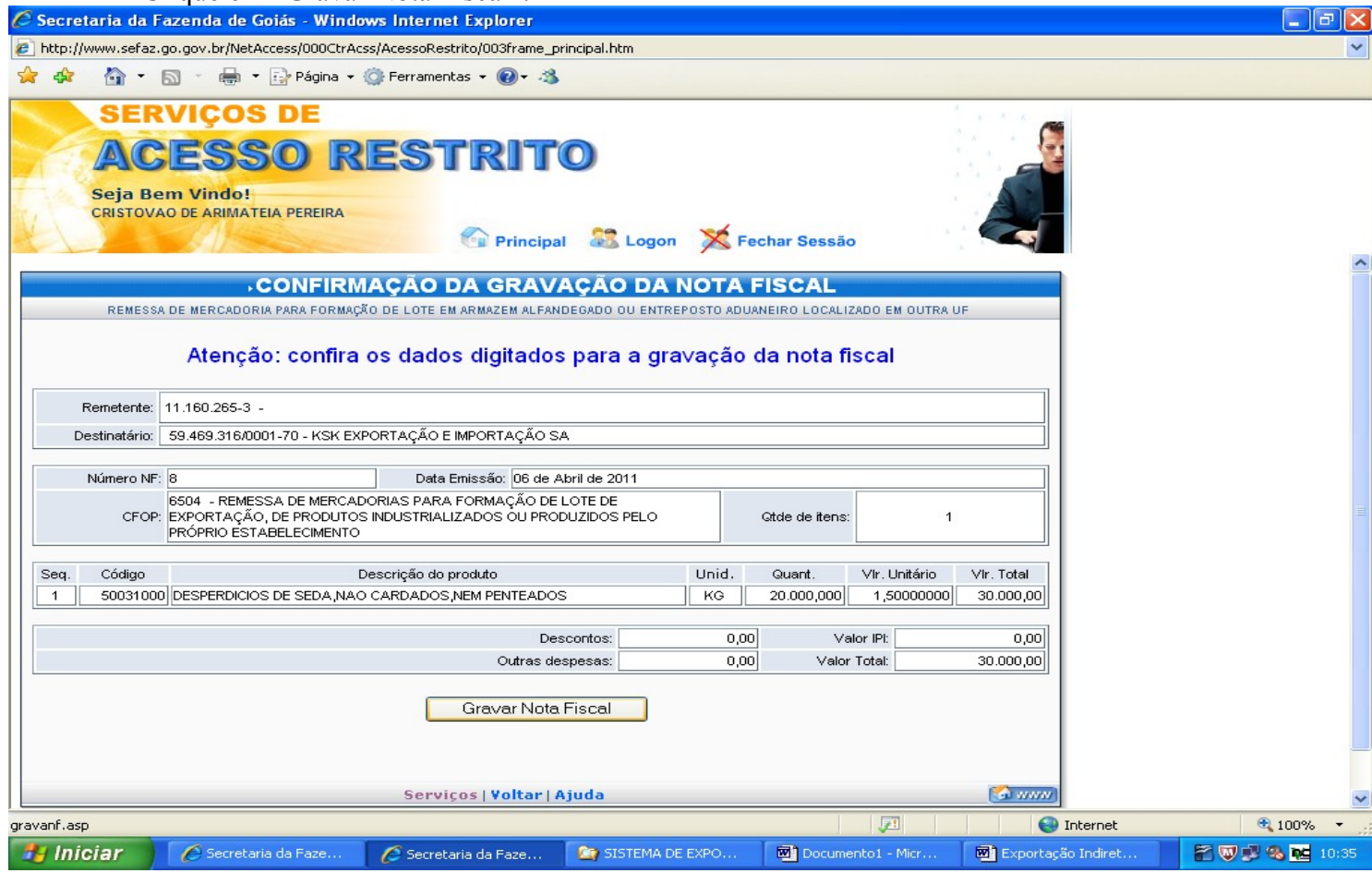

Se houver mais de uma Nota Fiscal na mesma carga clique em "Informar a próxima Nota Fiscal" e

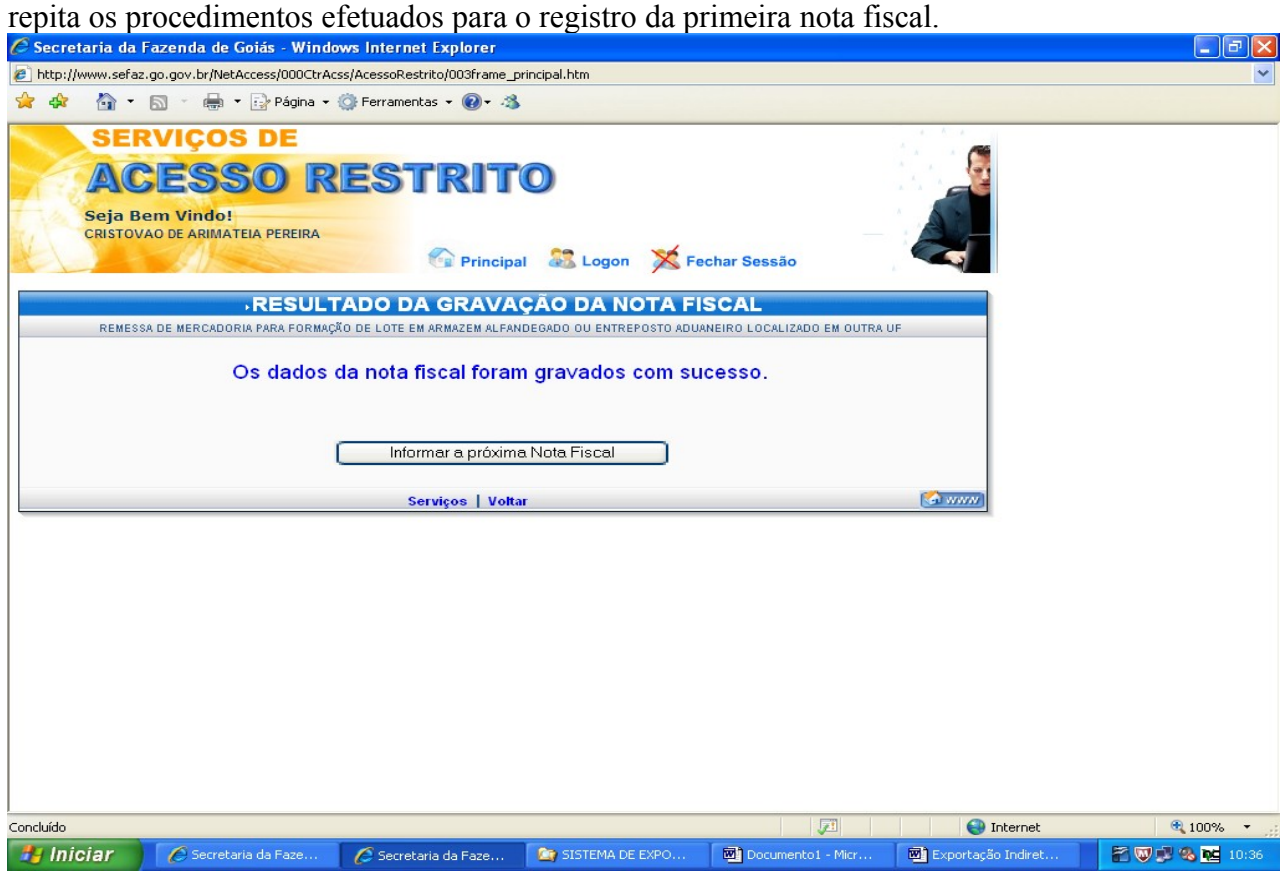

Após preencher os dados de todas as Notas Fiscais clique em "Gerar o Documento de Controle de Exportação".

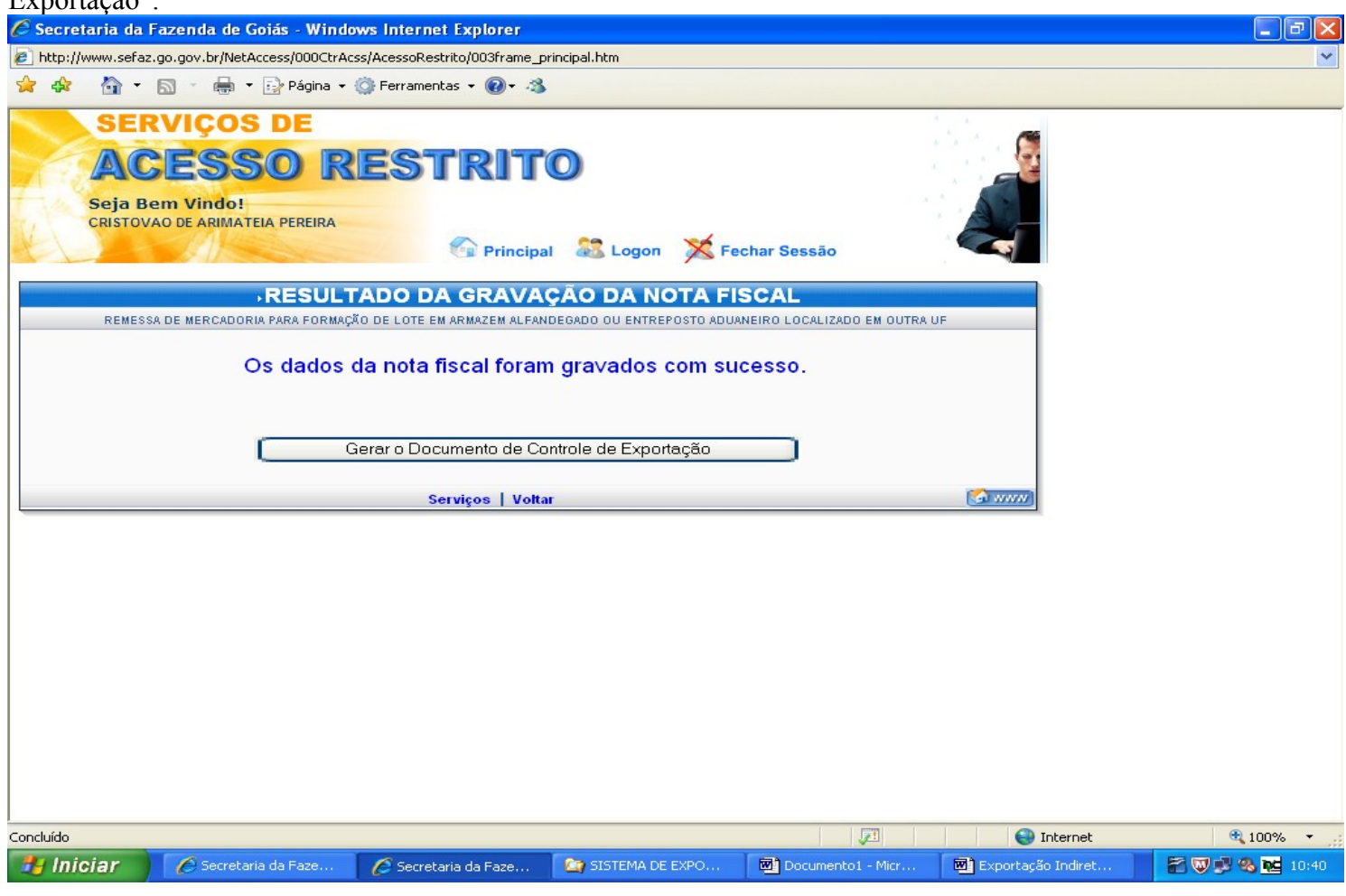

Marque as Notas Fiscais e clique em "Gerar DCE". Os DCEs referentes ás outras Notas Fiscais poderão

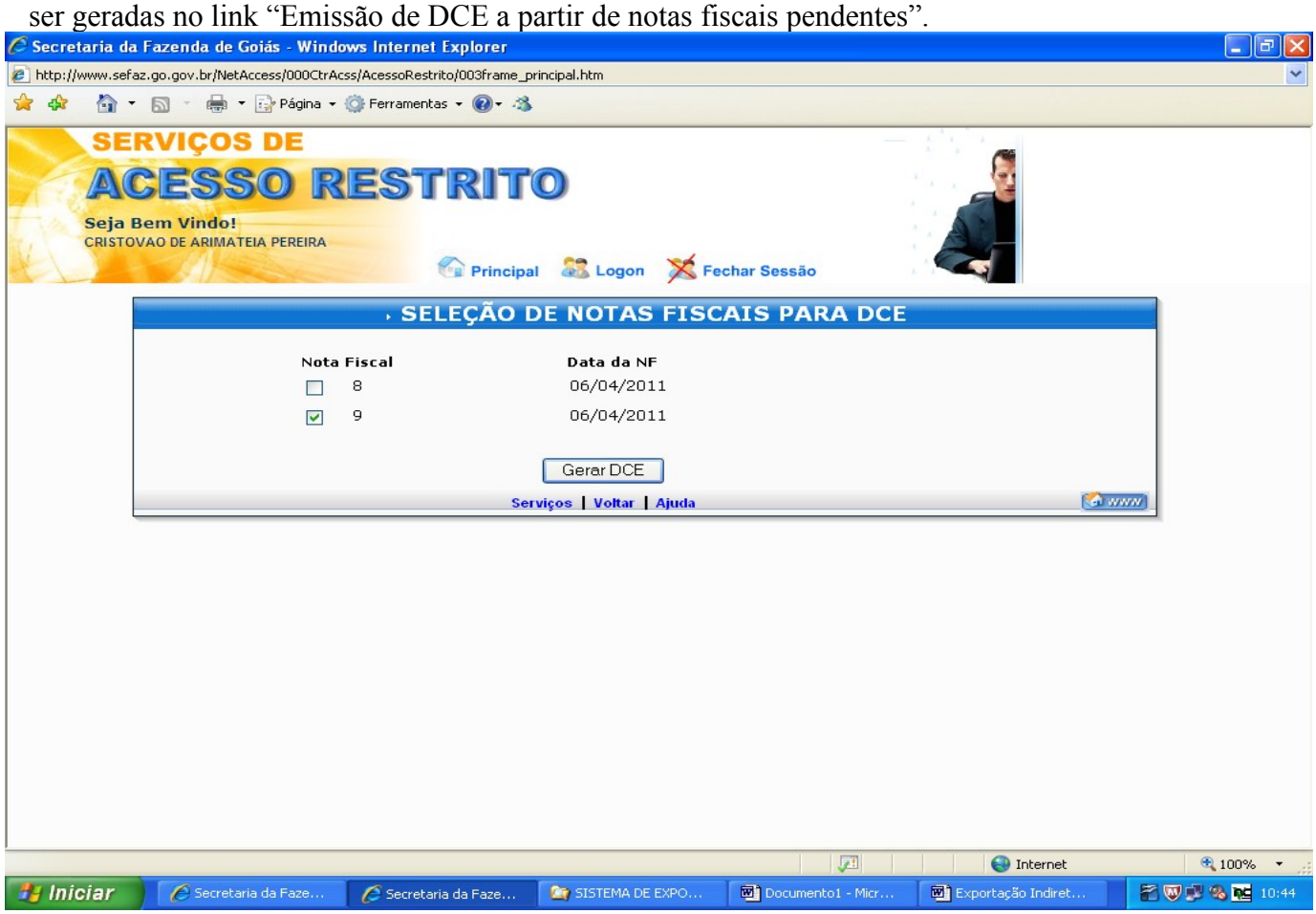

#### EMISSÃO DO DCE A PARTIR DE NOTAS FISCAIS PENDENTES.

Durante a emissão do DCE, caso ocorra algum problema, como queda de energia, queda do sistema, ou qualquer outro que impeça a conclusão do processo de emissão do DCE, Repita os procedimentos das páginas 1 e 2 e clique em "emissão de DCE a partir de notas fiscais pendentes".<br>C secretaria da Fazenda de Goiás - Windows Internet Explorer

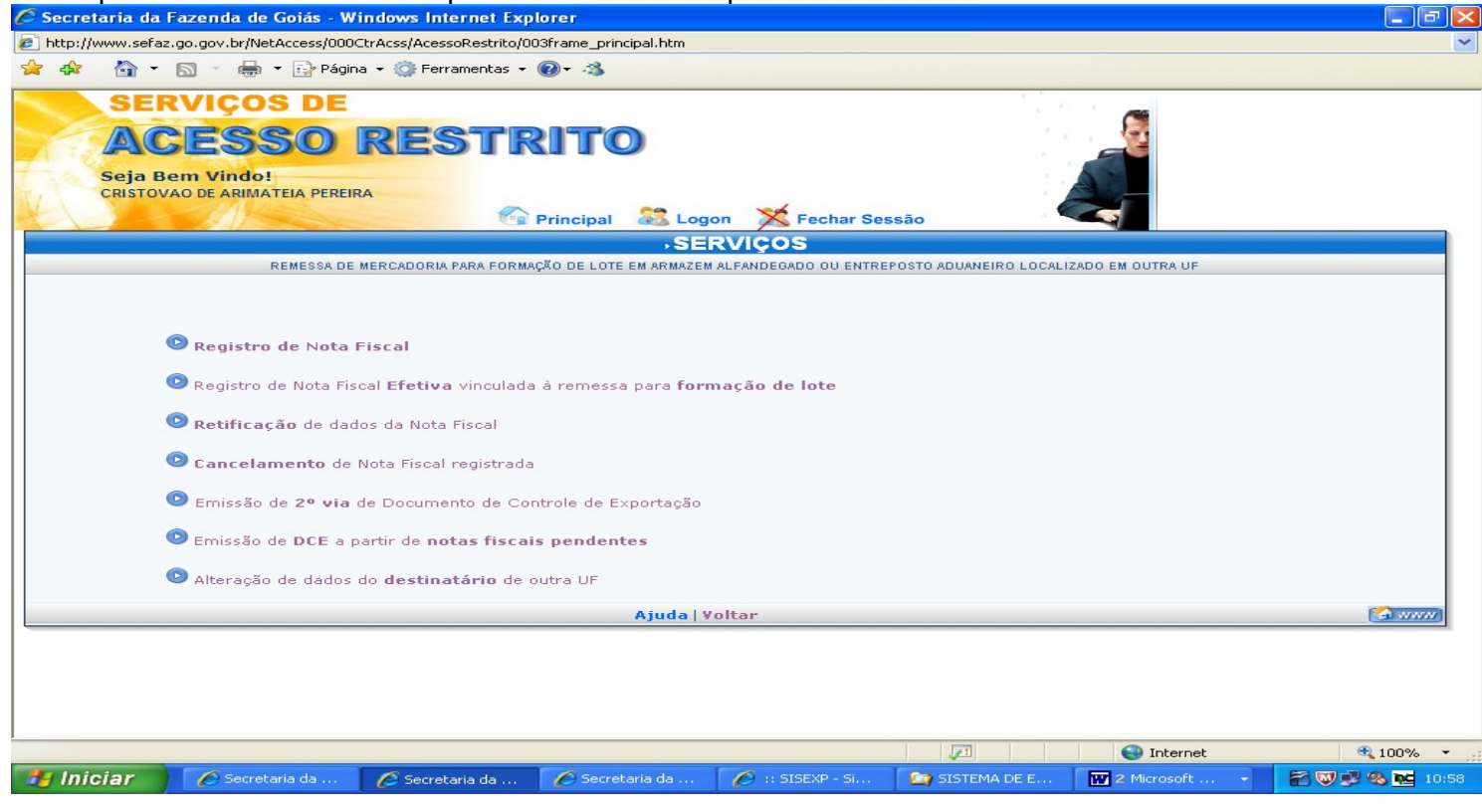

#### Coloque o CNPJ do Recinto Alfandegado e clique em "Avançar".

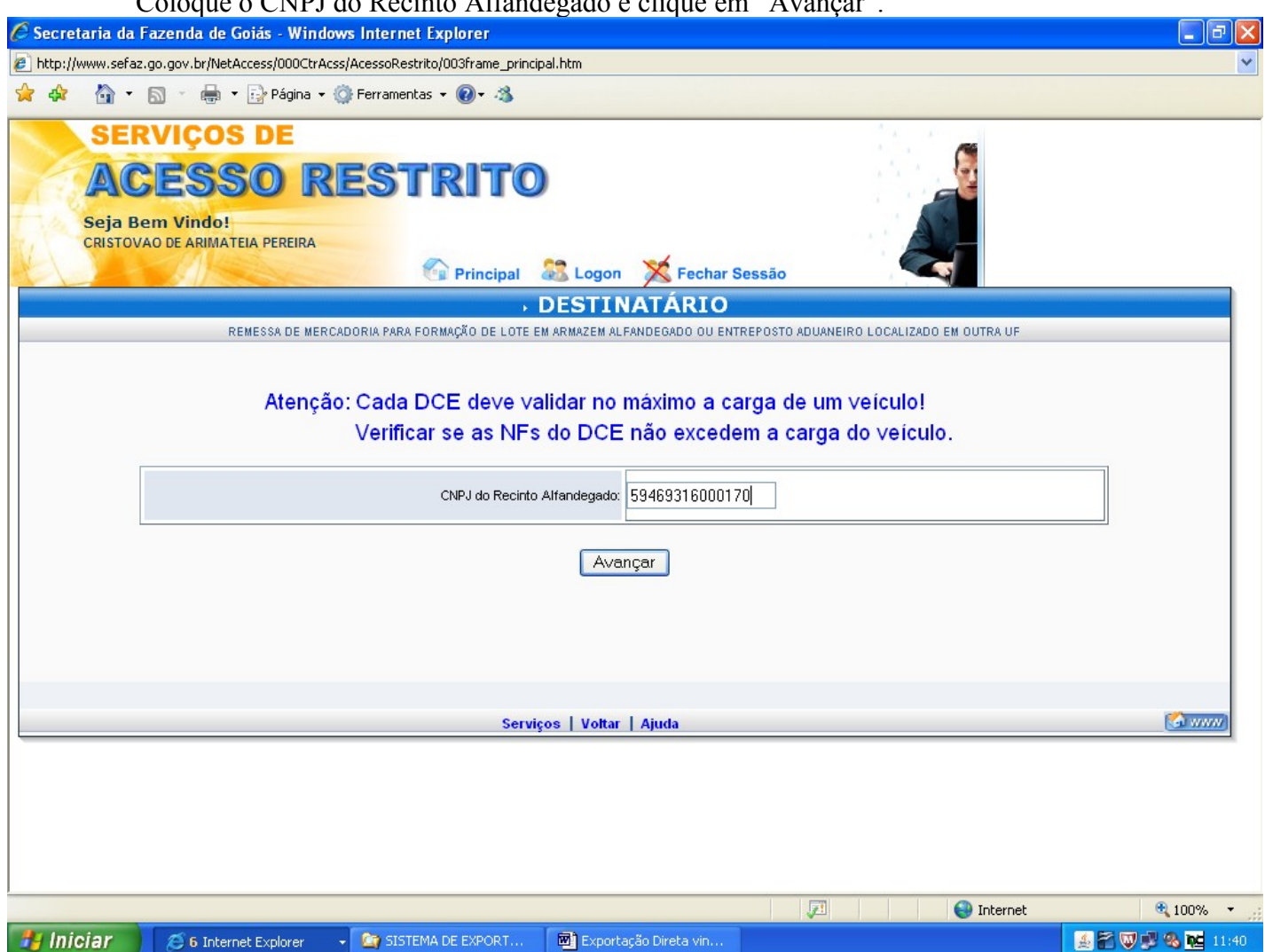

#### Marque o número da nota fiscal desejada e clique em "Gerar DCE".

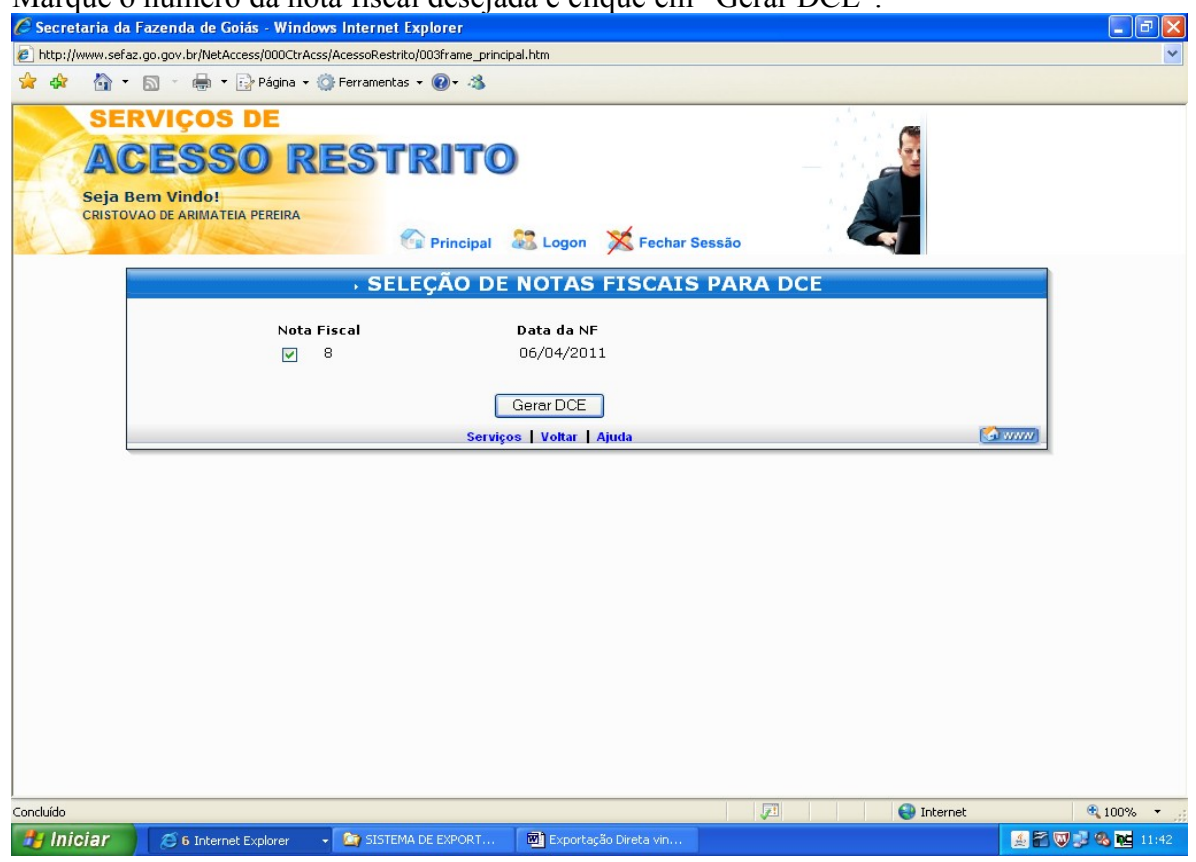

# RETIFICAÇÃO DE DADOS DA NOTA FISCAL.

Até 6 (seis) horas após a emissão de DCE o mesmo pode ser retificado ou cancelado. Se o erro ocorrer ao digitar o número ou data da emissão da nota fiscal, o DCE precisará ser cancelado e emitido novamente. Para corrigir o DCE repita os procedimentos das páginas 1 e 2 e clique em "Retificação de dados da Nota Fiscal".

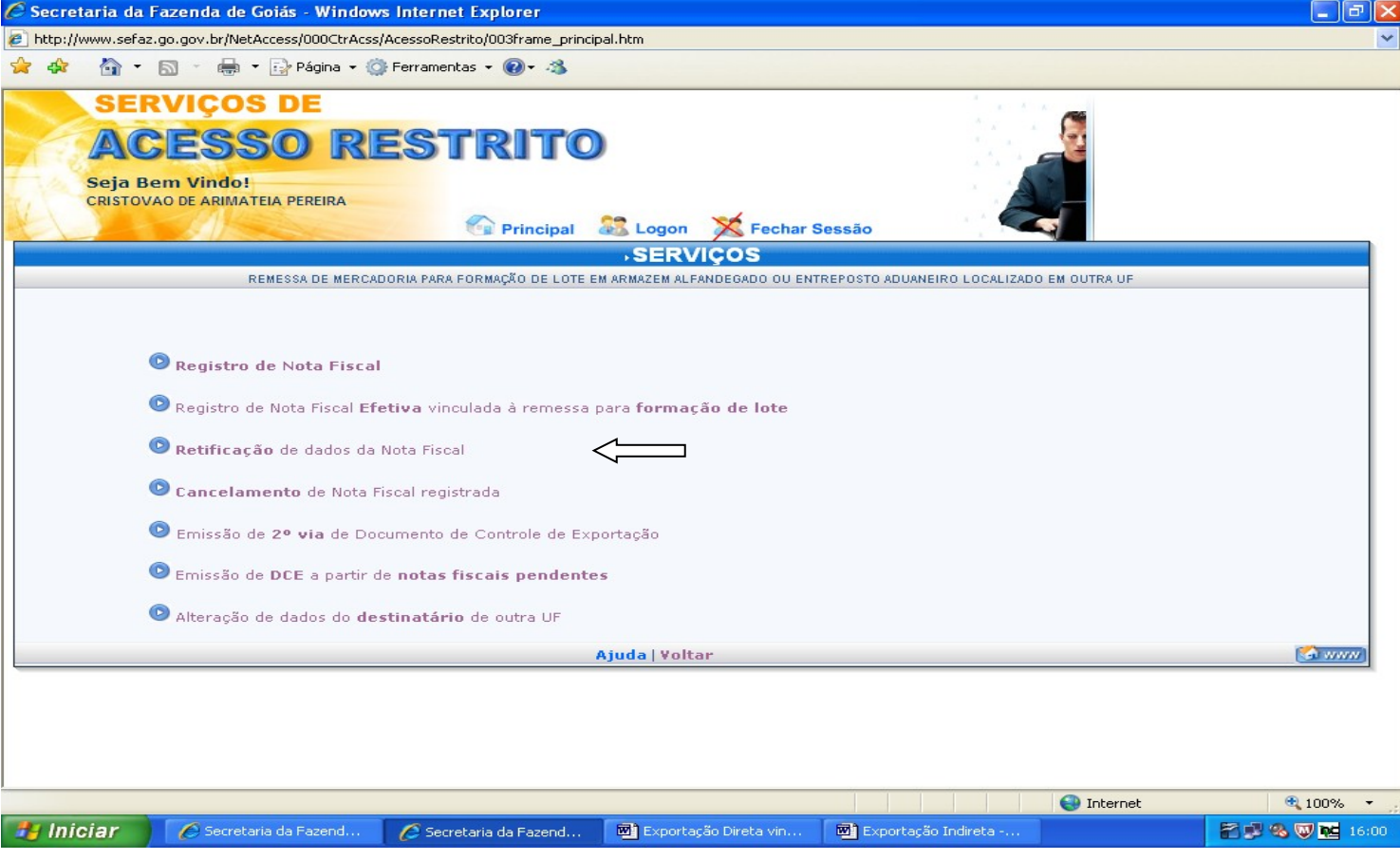

Preencha os campos solicitados e clique em "Avançar".

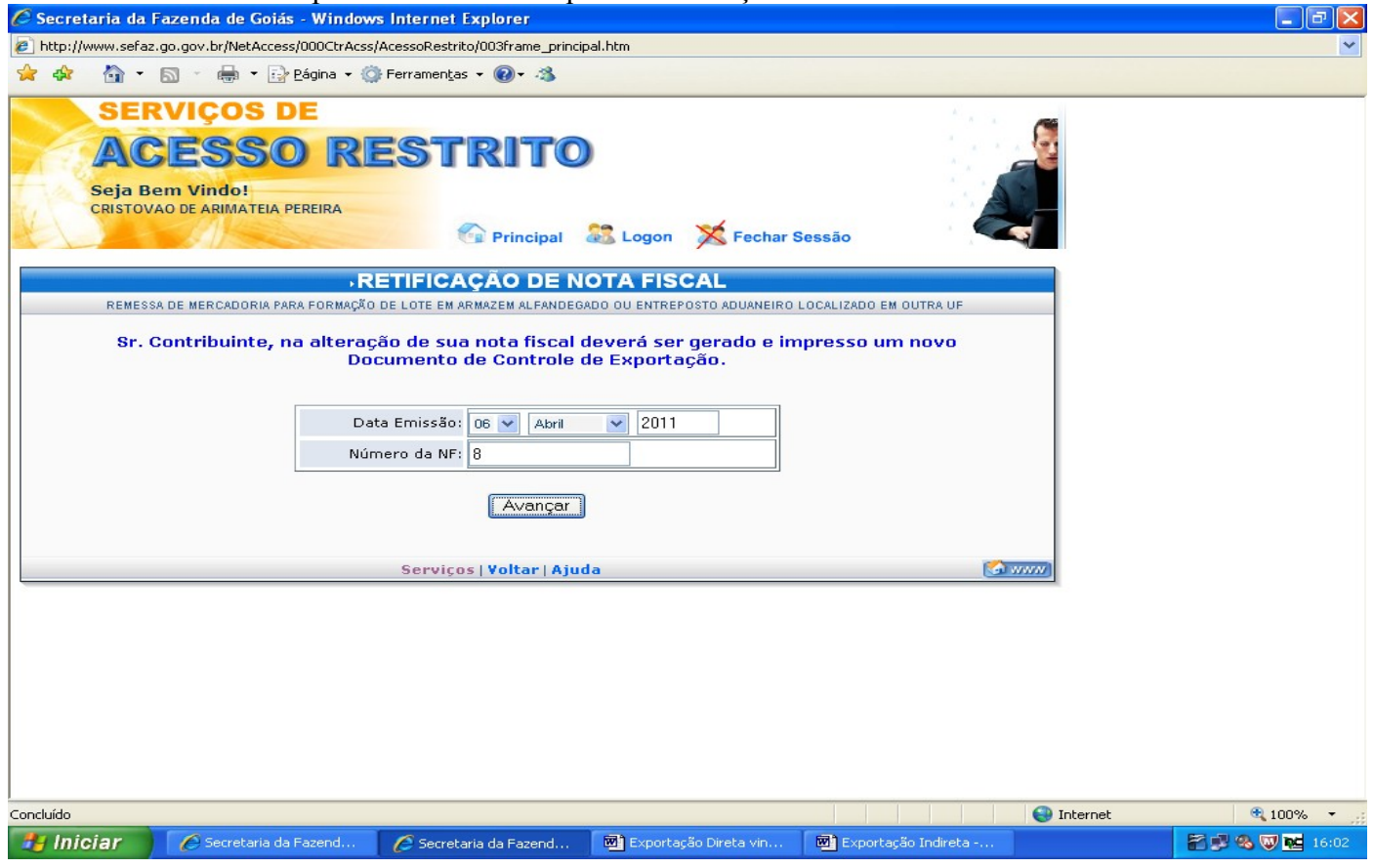

Clique em "Informar /Retificar os itens da Nota Fiscal".

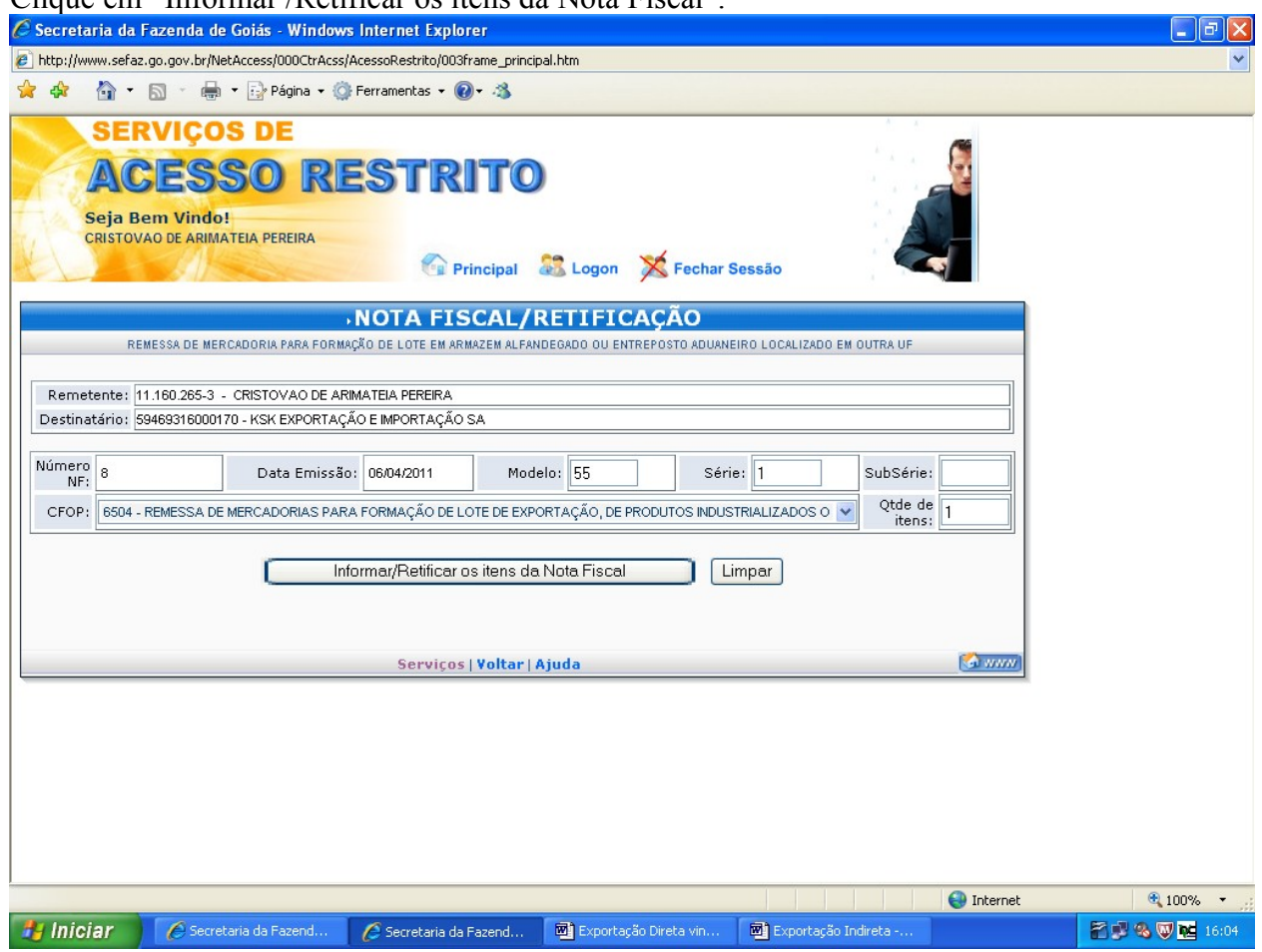

Registre os valores corretos e clique em "Validar dados".

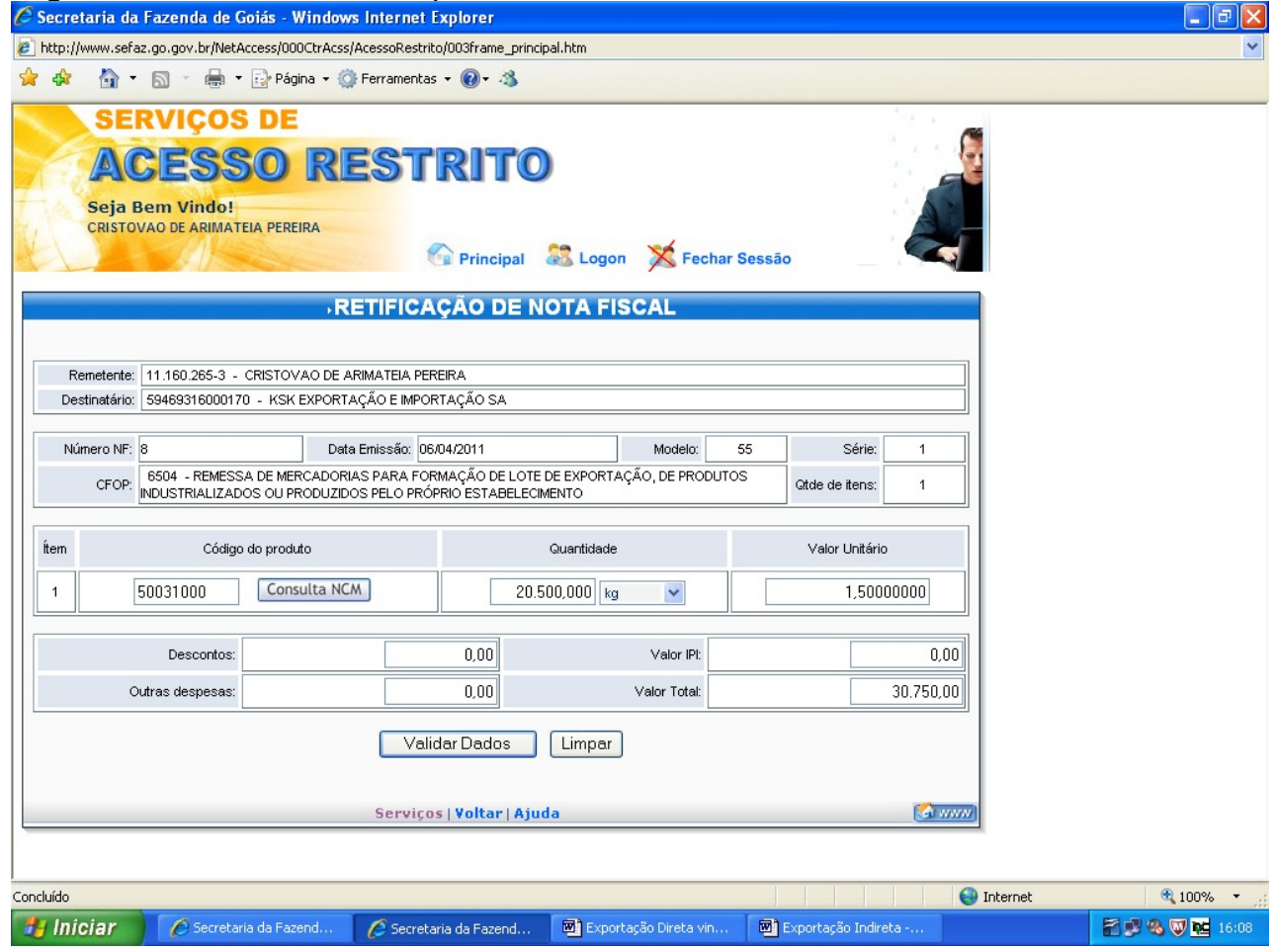

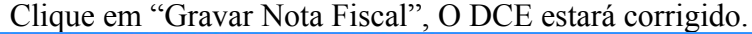

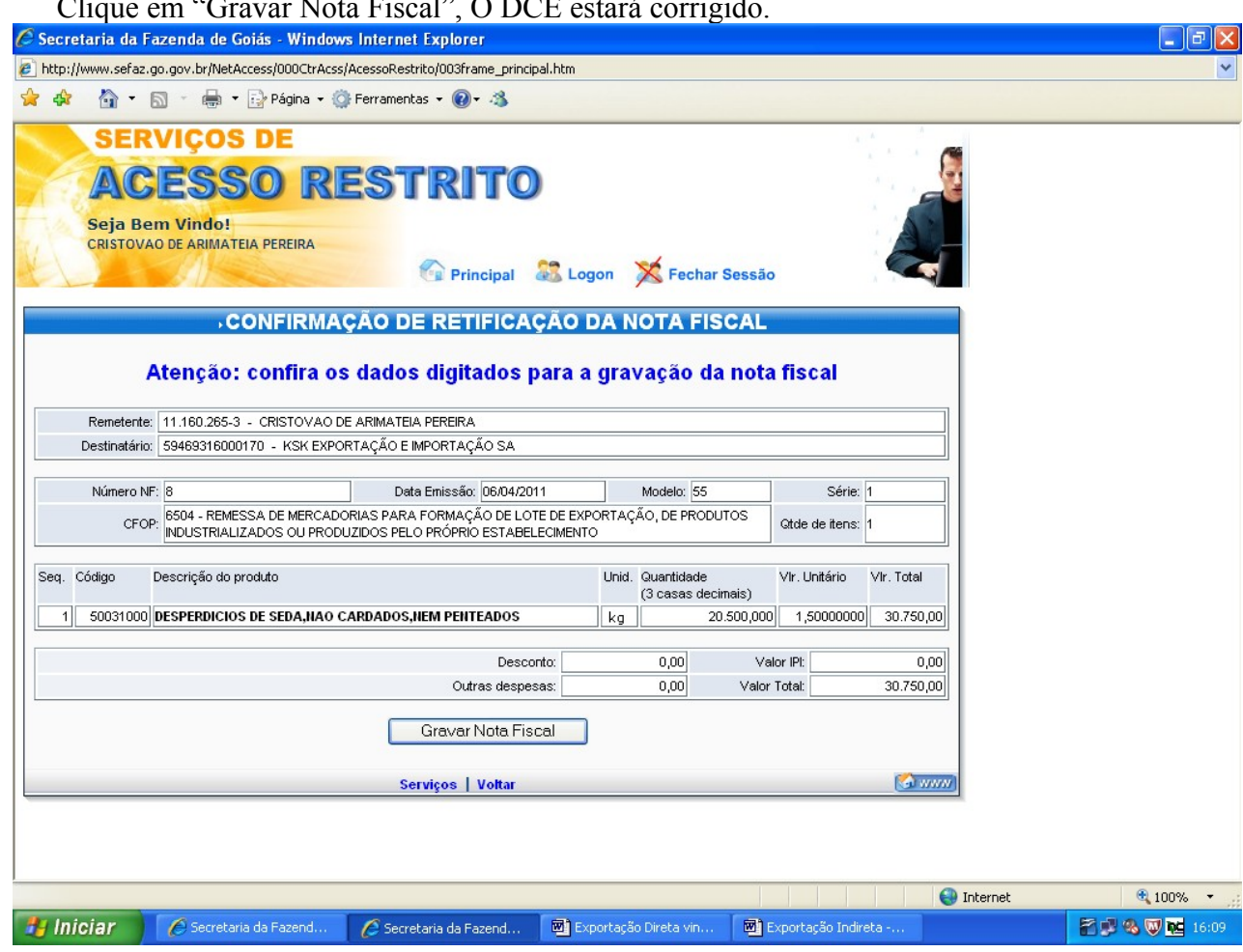

CANCELAMENTO DO DCE.

Da mesma forma, o DCE poderá ser cancelado dentro de 6 (seis) horas após a emissão. Para cancelar um DCE repita os procedimentos das páginas 1 e 2 e clique em "Cancelamento de Nota Fiscal registrada".

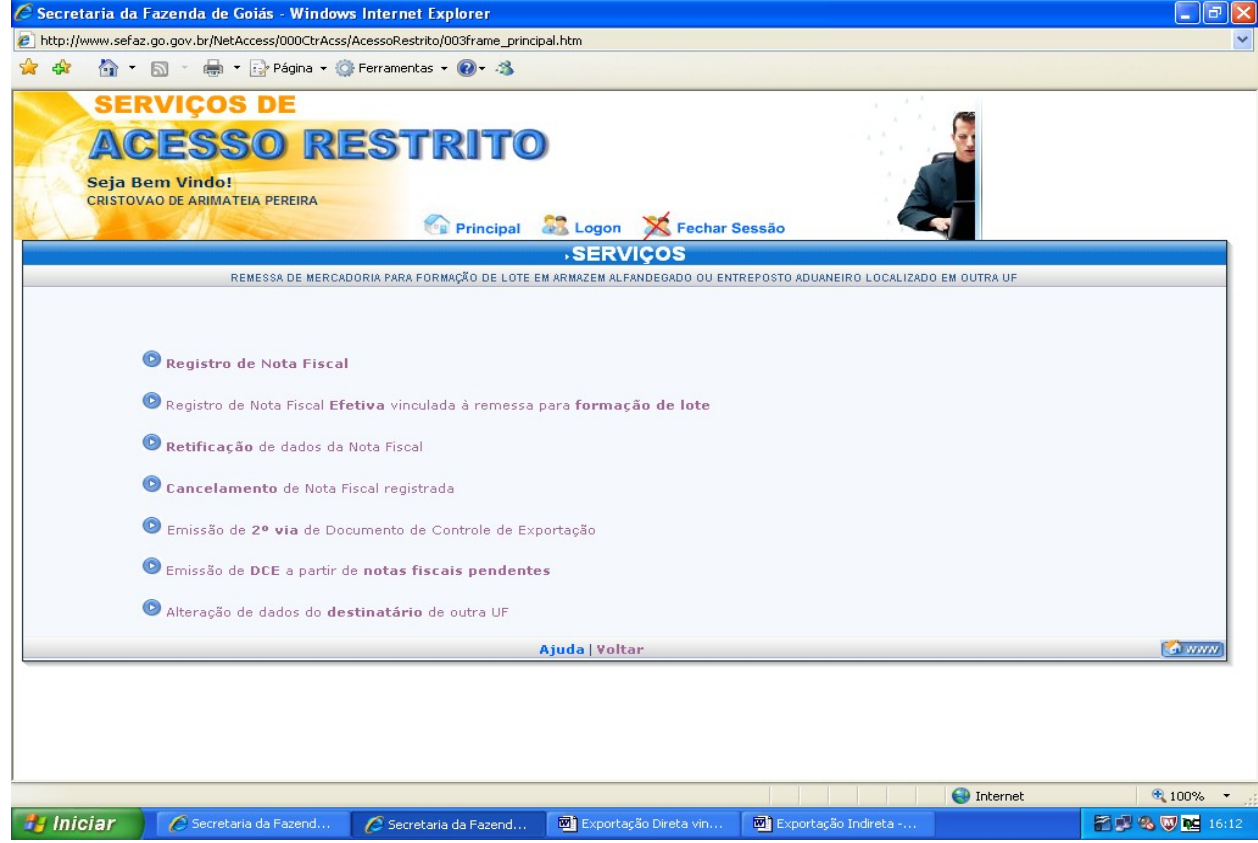

Coloque a data e o número da nota fiscal a ser cancelada e clique em "Avançar".

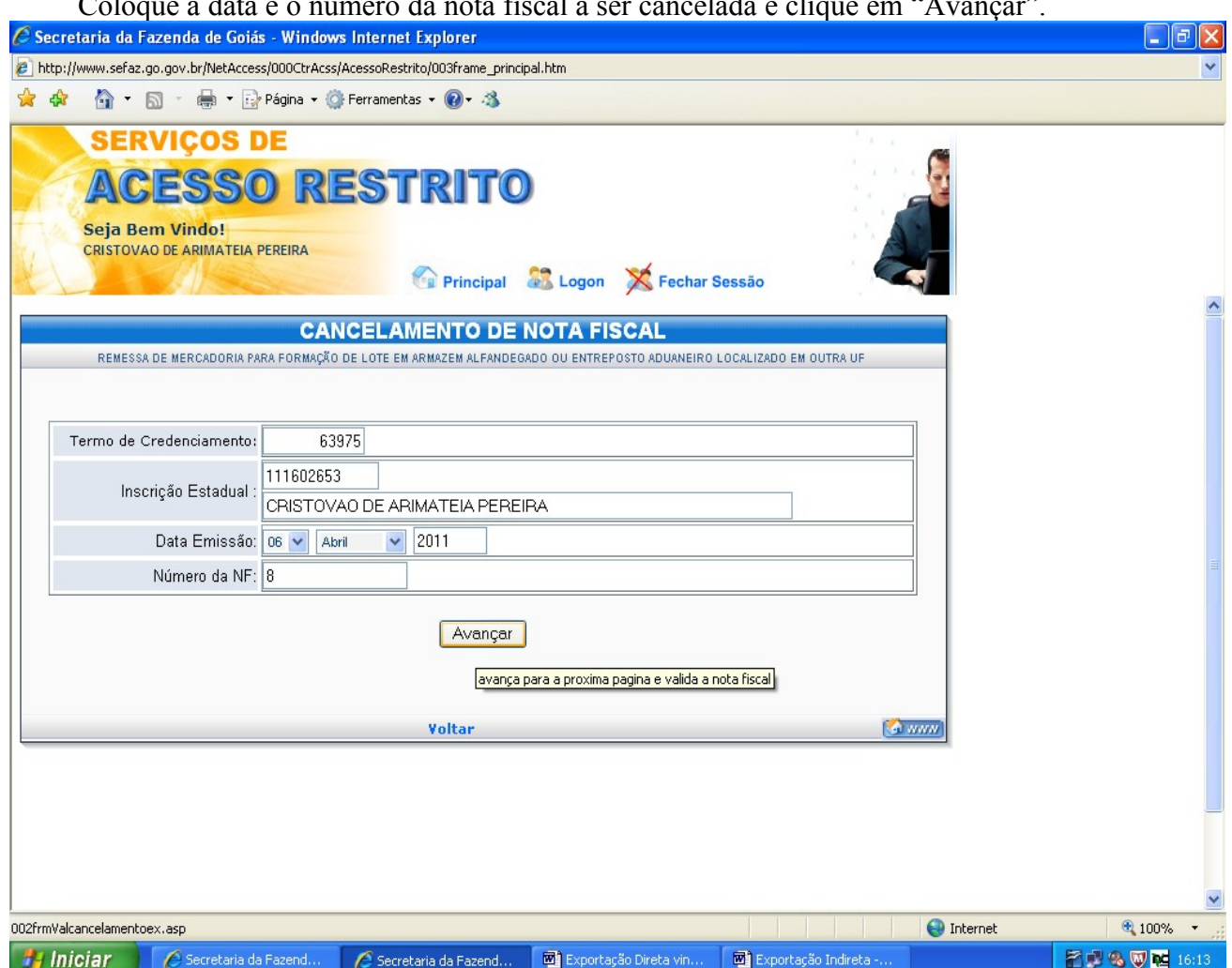

Certifique-se de sua opção e clique em "Cancelar NF", o DCE estará cancelado. Se o DCE referir-se a mais de uma nota fiscal clique também em "Gerar Controle de Exportação com as notas restantes". Será emitido outro DCE com número diferenciado com as demais notas fiscais.

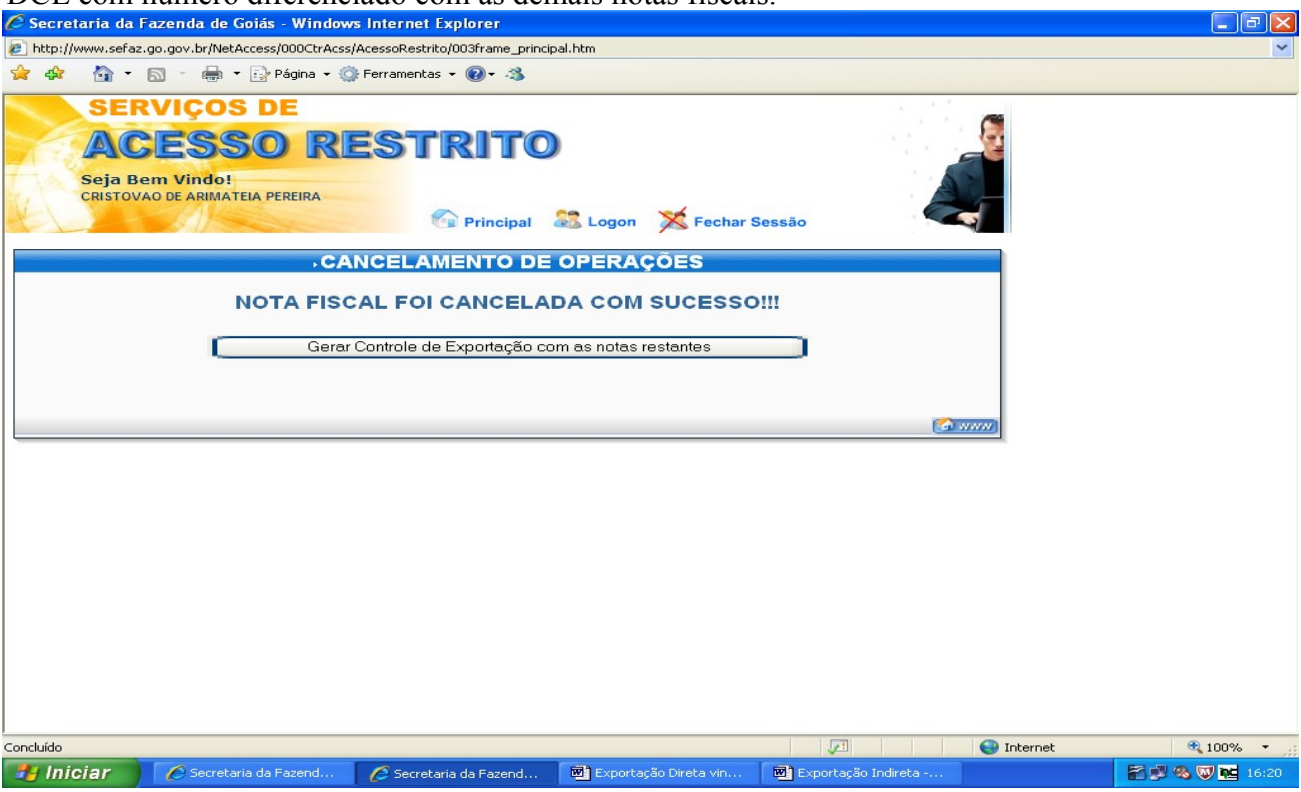

# EMISSÃO DE 2ª VIA DO DCE.

Para emissão de 2ª via do documento de controle de exportação repita os procedimentos das páginas 1

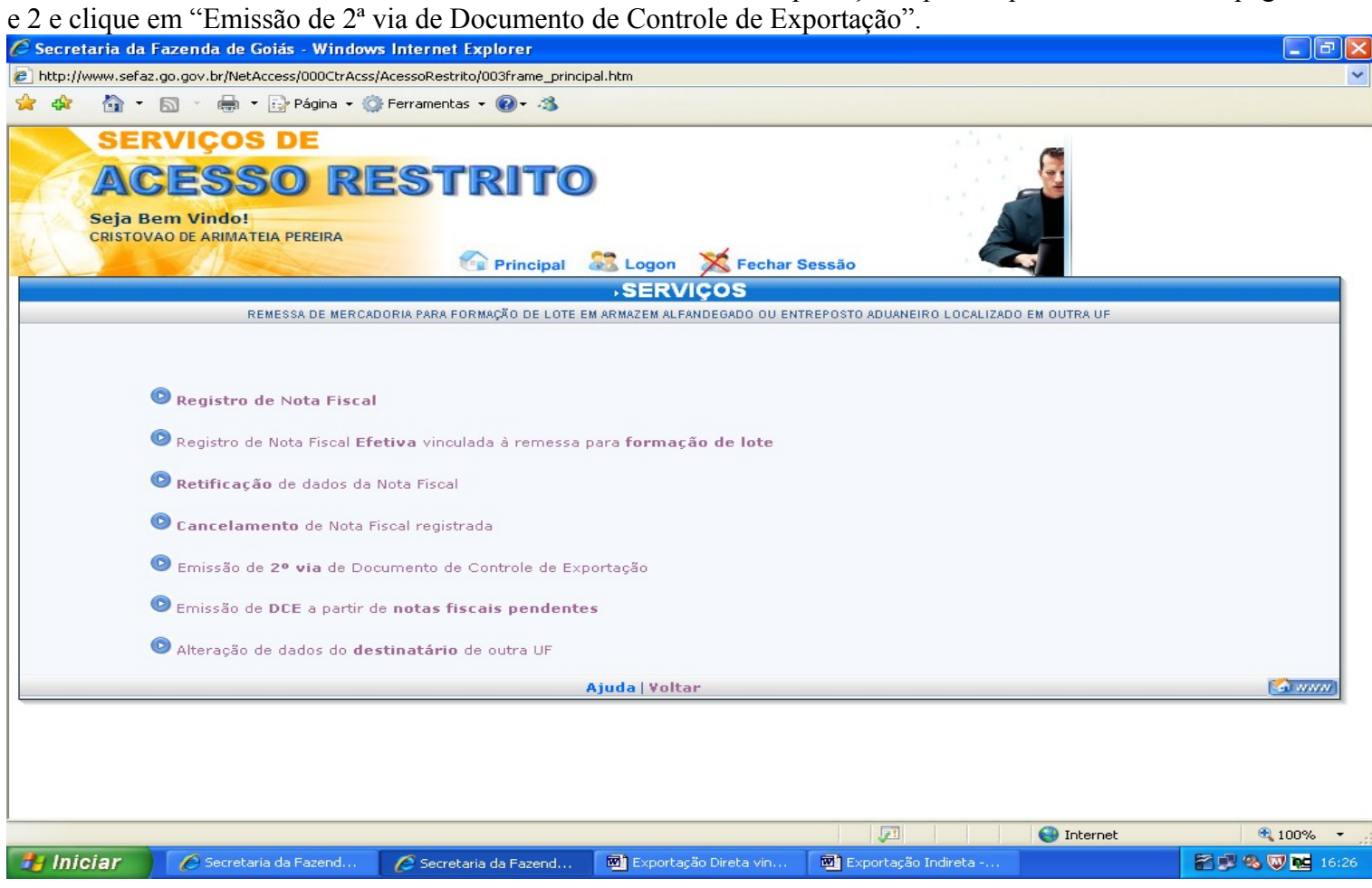

Preencha com o número da nota fiscal e a data a ser emitido a 2ª via, clique em avançar, o DCE estará disponível para impressão.

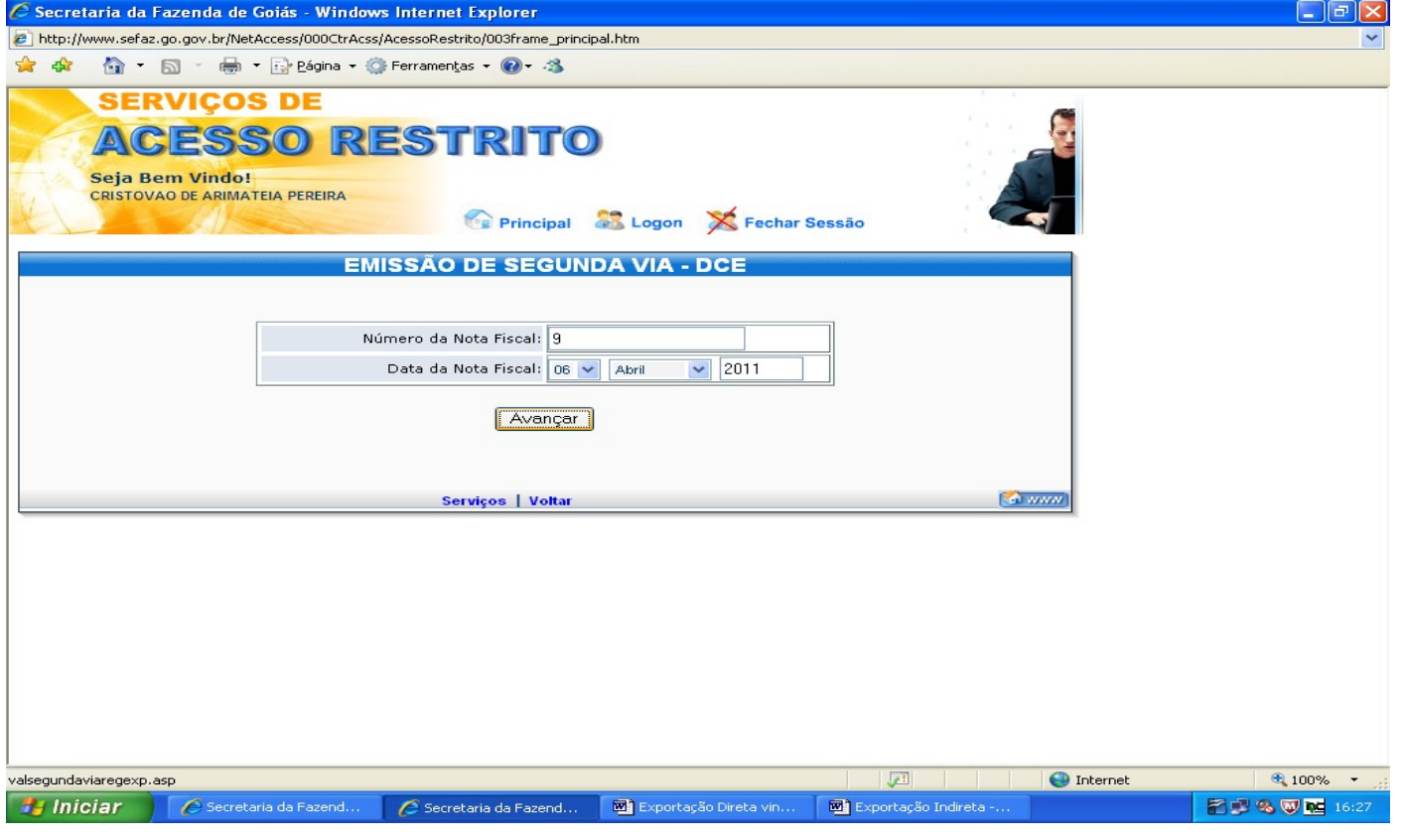

## ALTERAÇÃO DE DADOS DO DESTINATÁRIO DE OUTRA UNIDADE DA FEDERAÇÃO.

Se constar alteração dos dados cadastrais do recinto alfandegado de destino das mercadorias, como mudança de endereço, por exemplo, você poderá altera-los clicando em "Alteração de dados do destinatário de outra UF", após repetir os procedimentos das páginas 1 e 2.<br>C secretaria da Fazenda de Goiás - Windows Internet Explorer

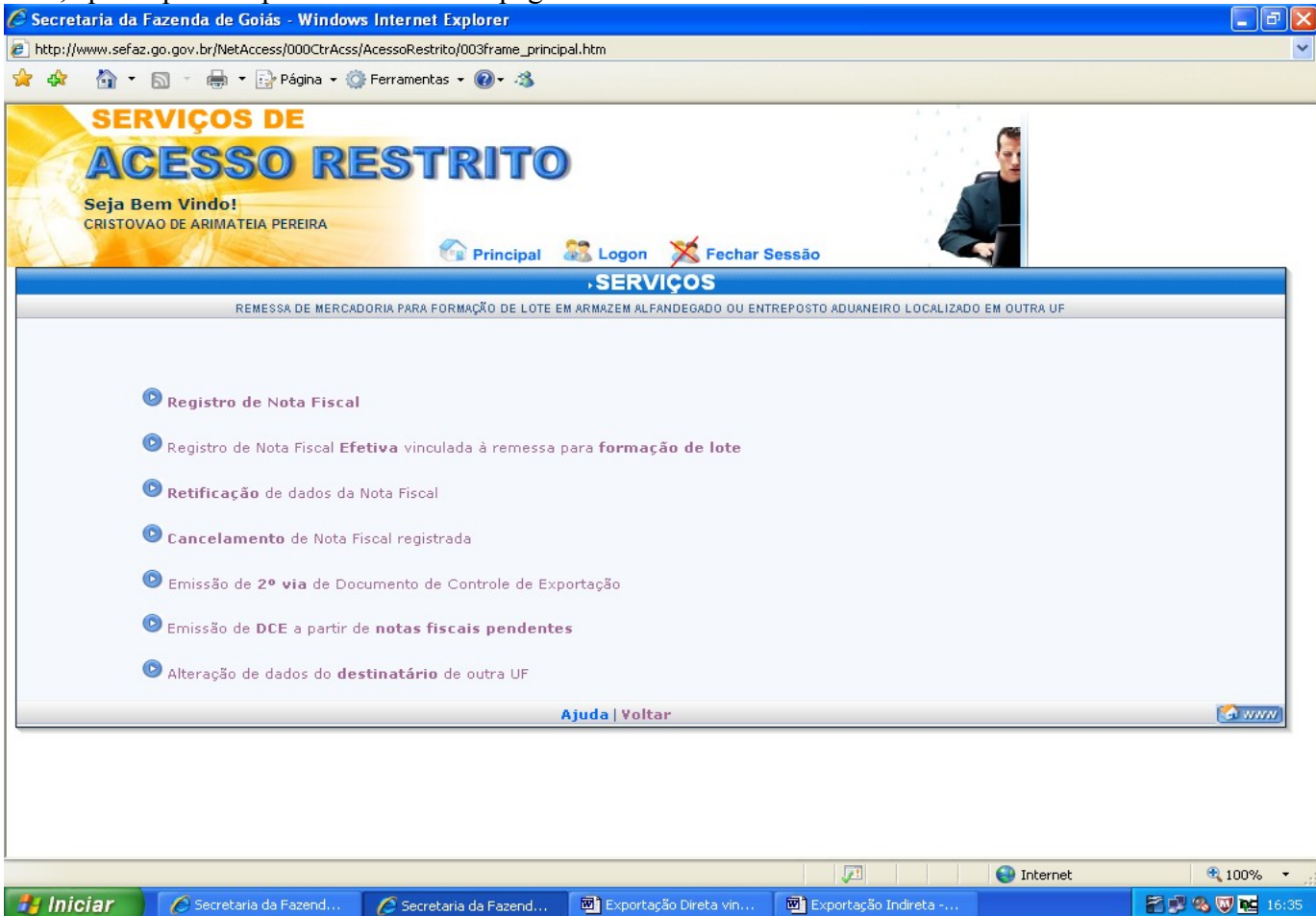

Preencha o campo respectivo com o número do CNPJ do recinto alfandegado e clique em "Avançar".

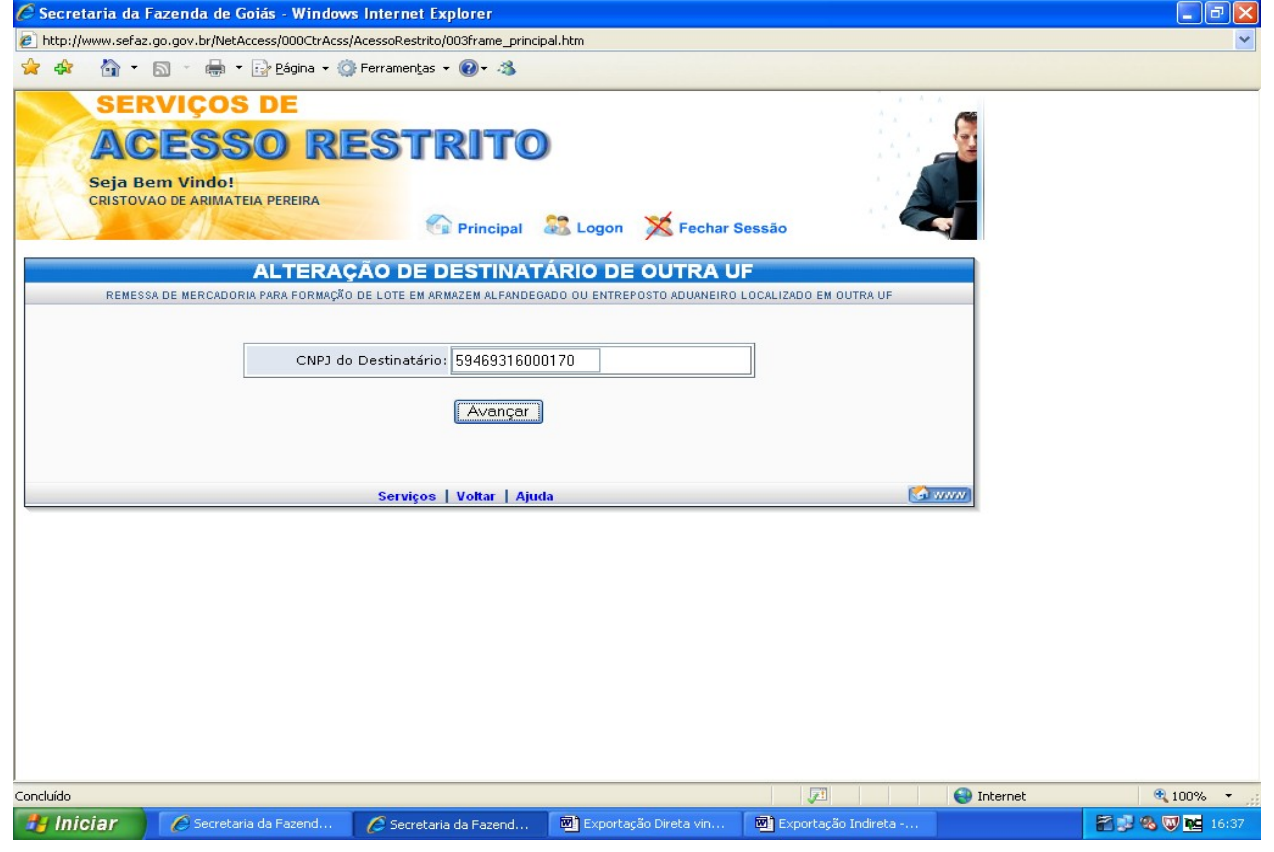

Na tela apresentada a seguir você deverá alterar os dados cadastrais do destinatário conforme cadastro oferecido pelo mesmo e clique em "Alterar".

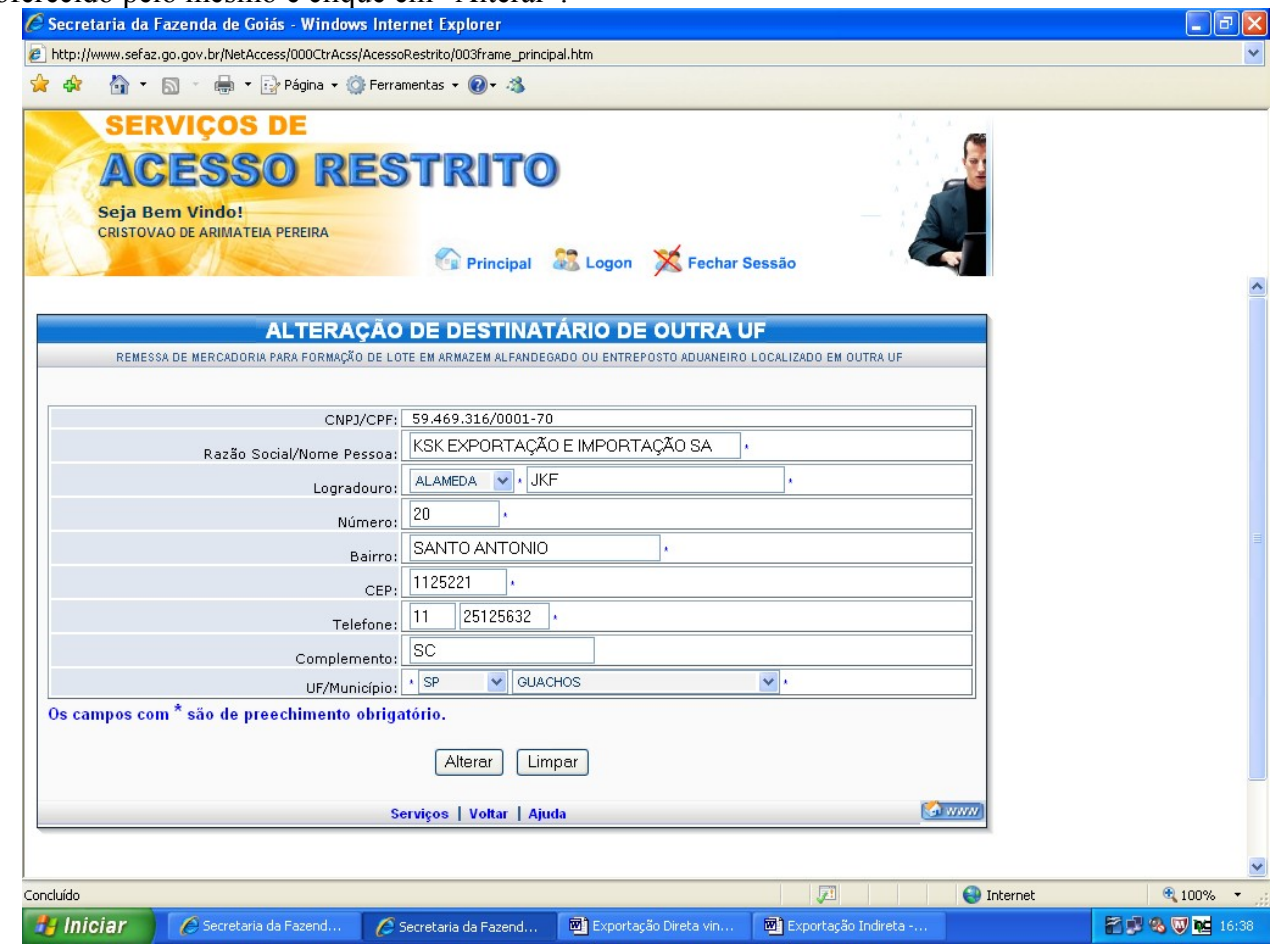

Na tela seguinte, os dados corrigidos estarão disponíveis para conferência. Se corretos confirme, clicando em "Alterar".

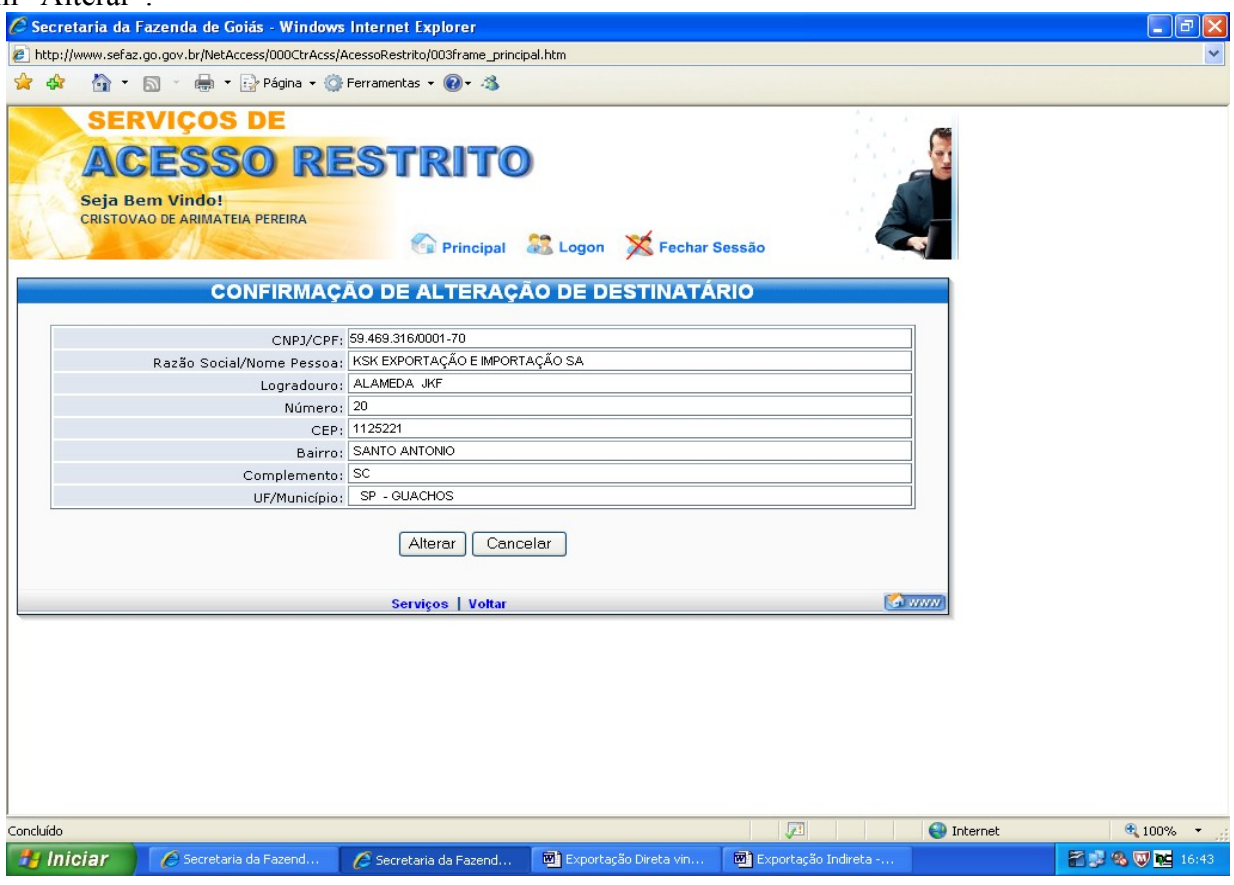

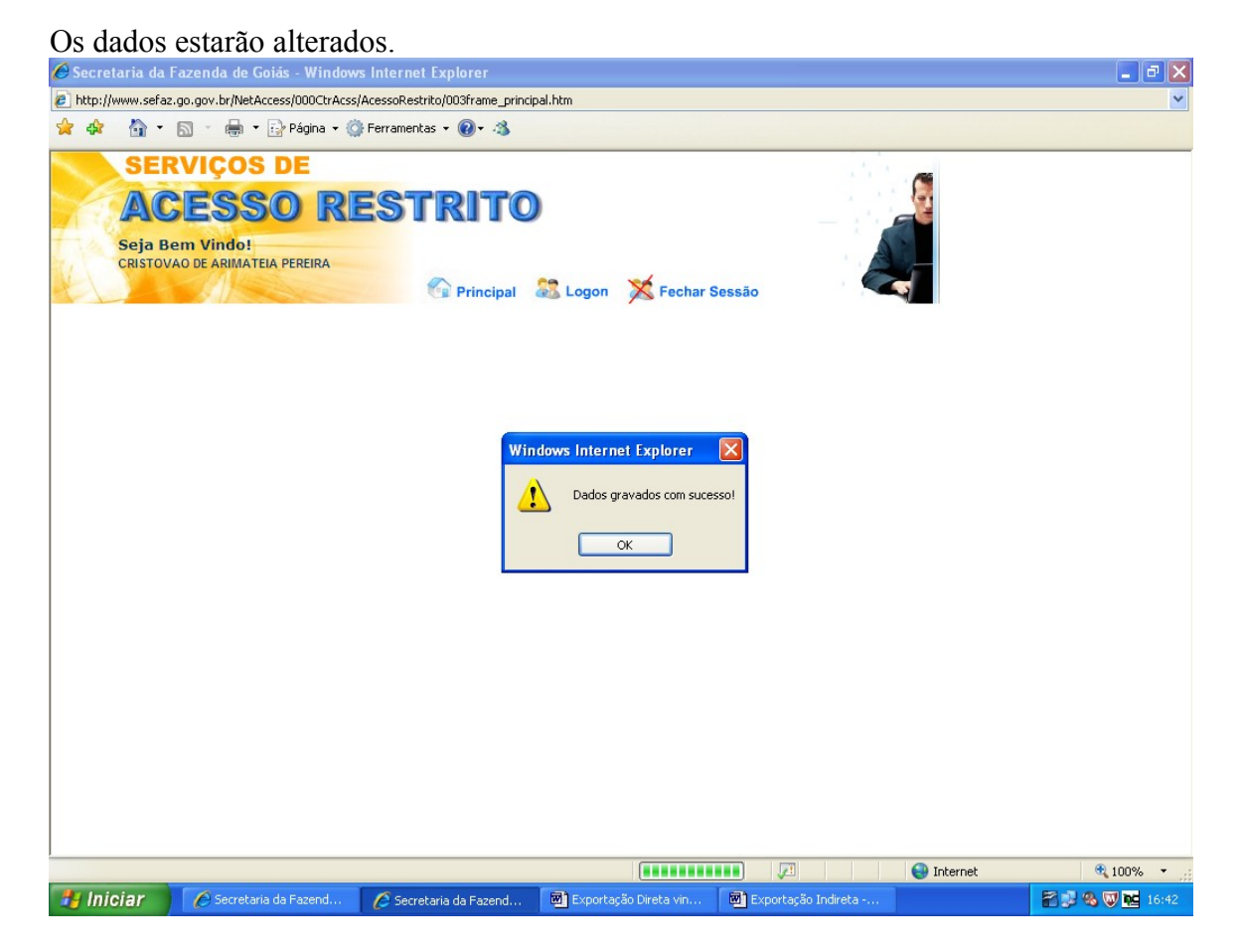

REGISTRO DA NOTA FISCAL DE DEVOLUÇÃO SIMBÓLICA.

Quando as mercadorias estiverem sendo remetidas para o exterior, o remetente das mesmas deverá emitir a nota fiscal de devolução simbólica e registra-la no SISEXP da forma descrita a seguir. Não é permitida a emissão de mais de uma nota fiscal de efetiva exportação para uma nota fiscal de devolução simbólica. Acesse a área restrita da página da SEFAZ conforme indicado na página 1 e clique em "Registro de NF de Entrada ou Devolução".

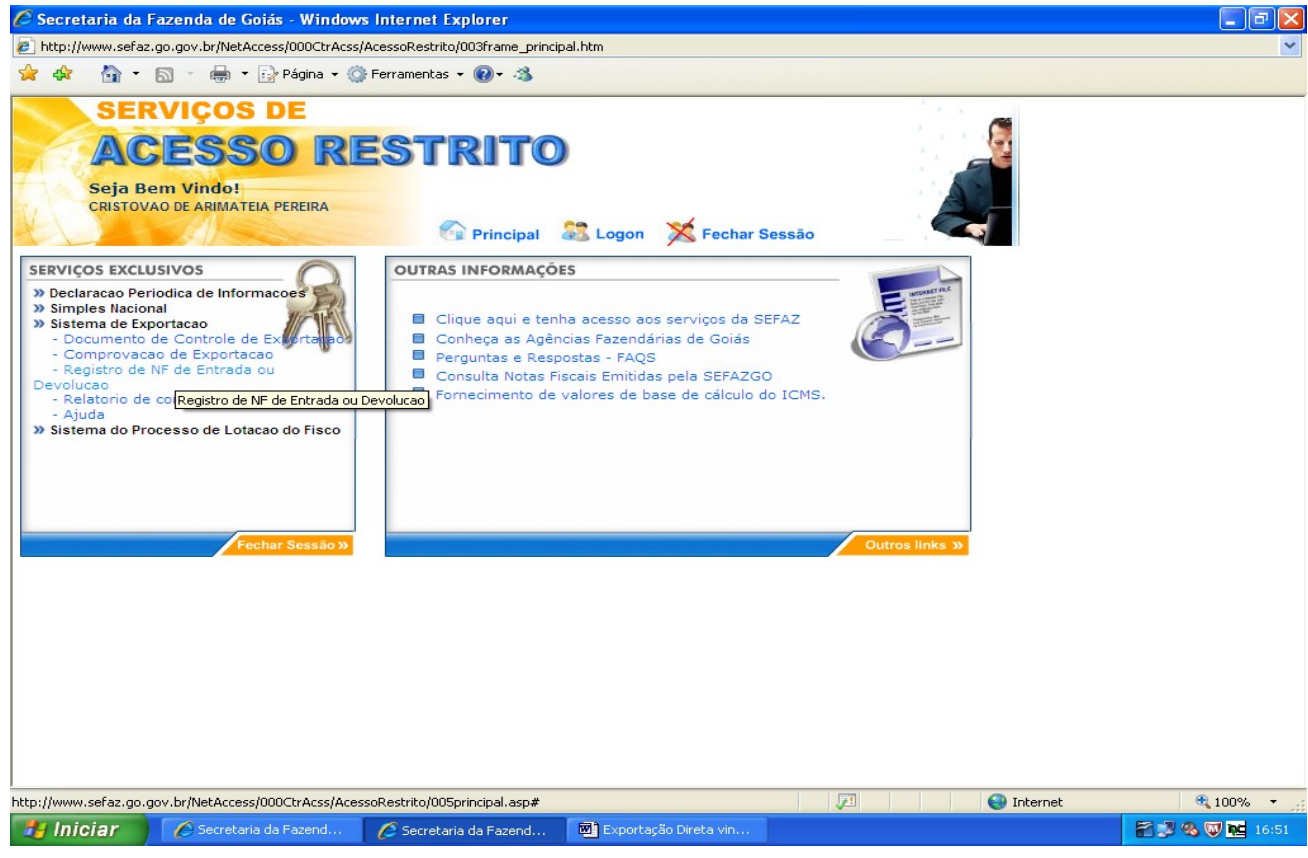

Digite seu Termo de Credenciamento, clique em "Validar" e preencha os campos em branco. Clique em

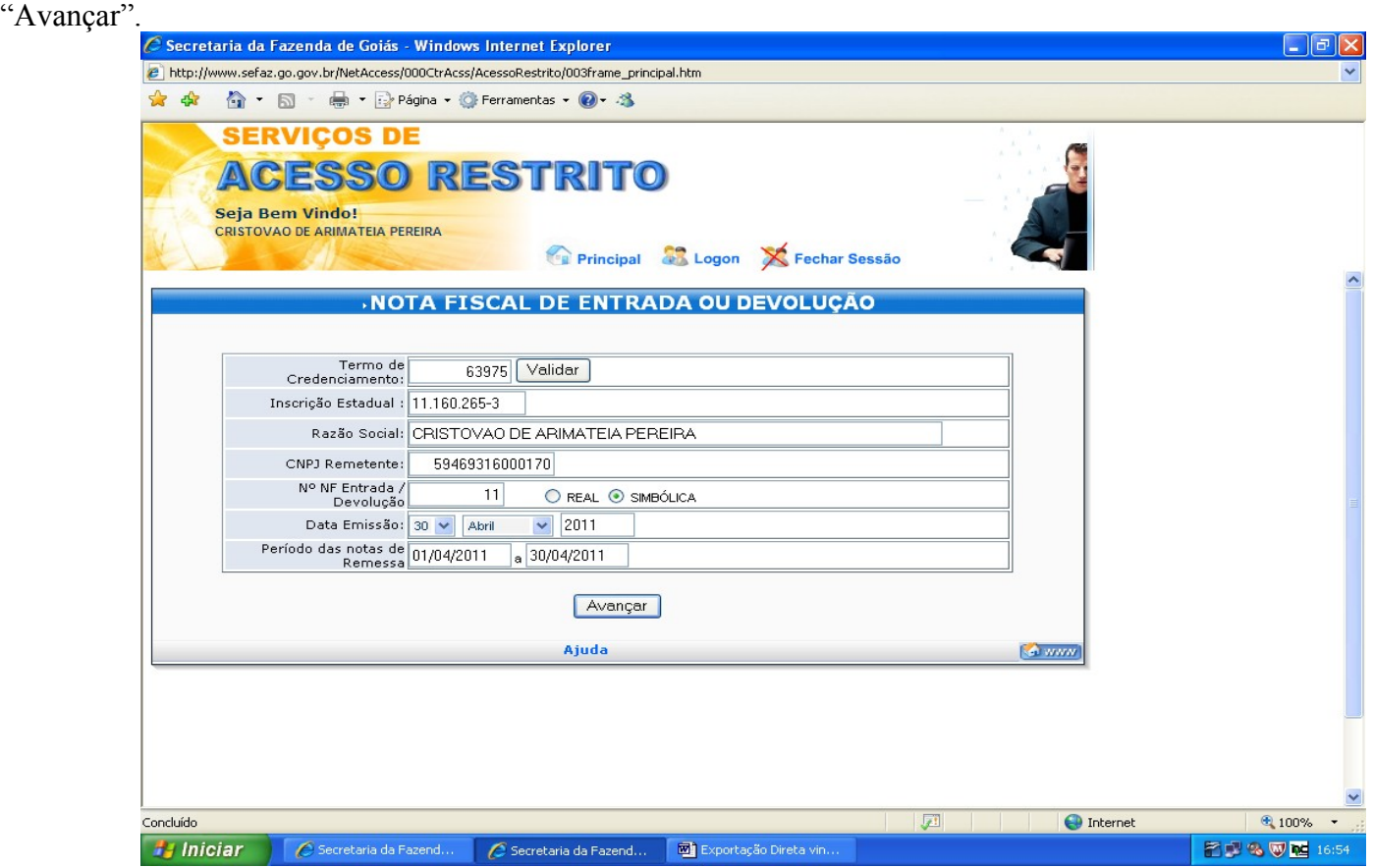

Escolha o CFOP correspondente, digite o valor da nota fiscal de devolução e clique em "Informar as NFs de remessa".

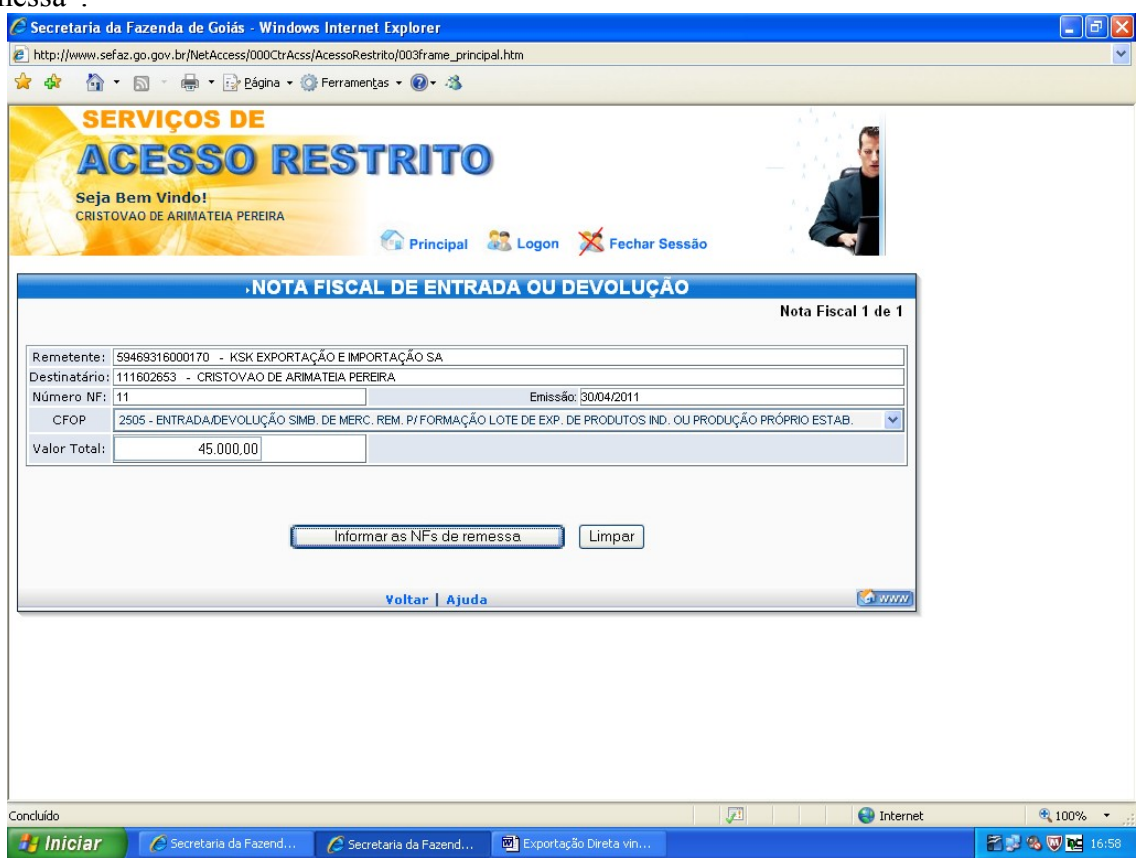

Na tela a seguir marque as notas fiscais de remessa que corresponderão à operação de retorno e efetiva exportação. O retorno das mercadorias poderá ser parcial, para isto, digite a quantidade correspondente antes de marcar o número da nota fiscal em questão.

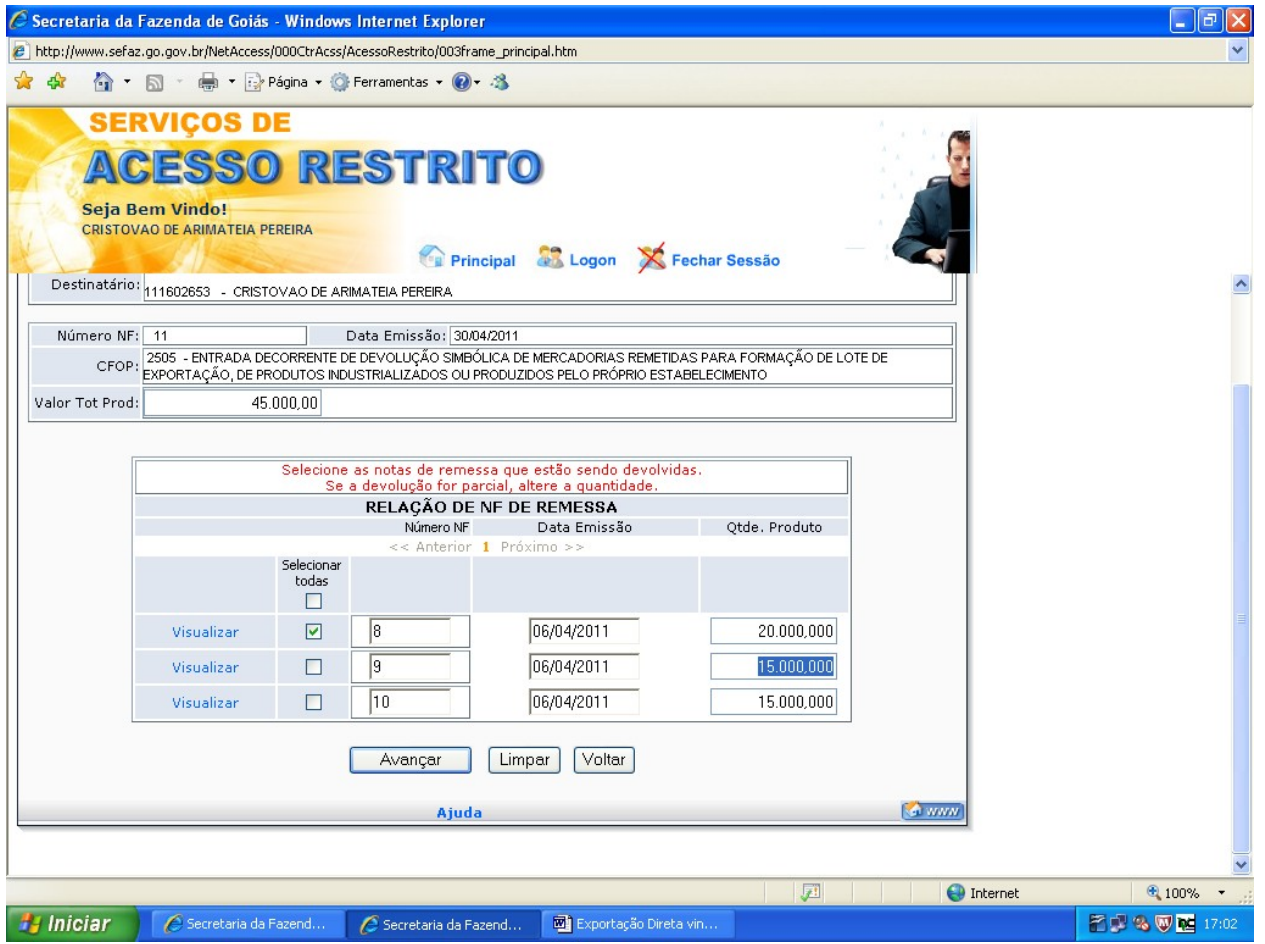

Após alterar a quantidade de mercadorias, marque o número da nota fiscal e clique em "Avançar".<br>C secretaria da Fazenda de Goiás - Windows Internet Explorer

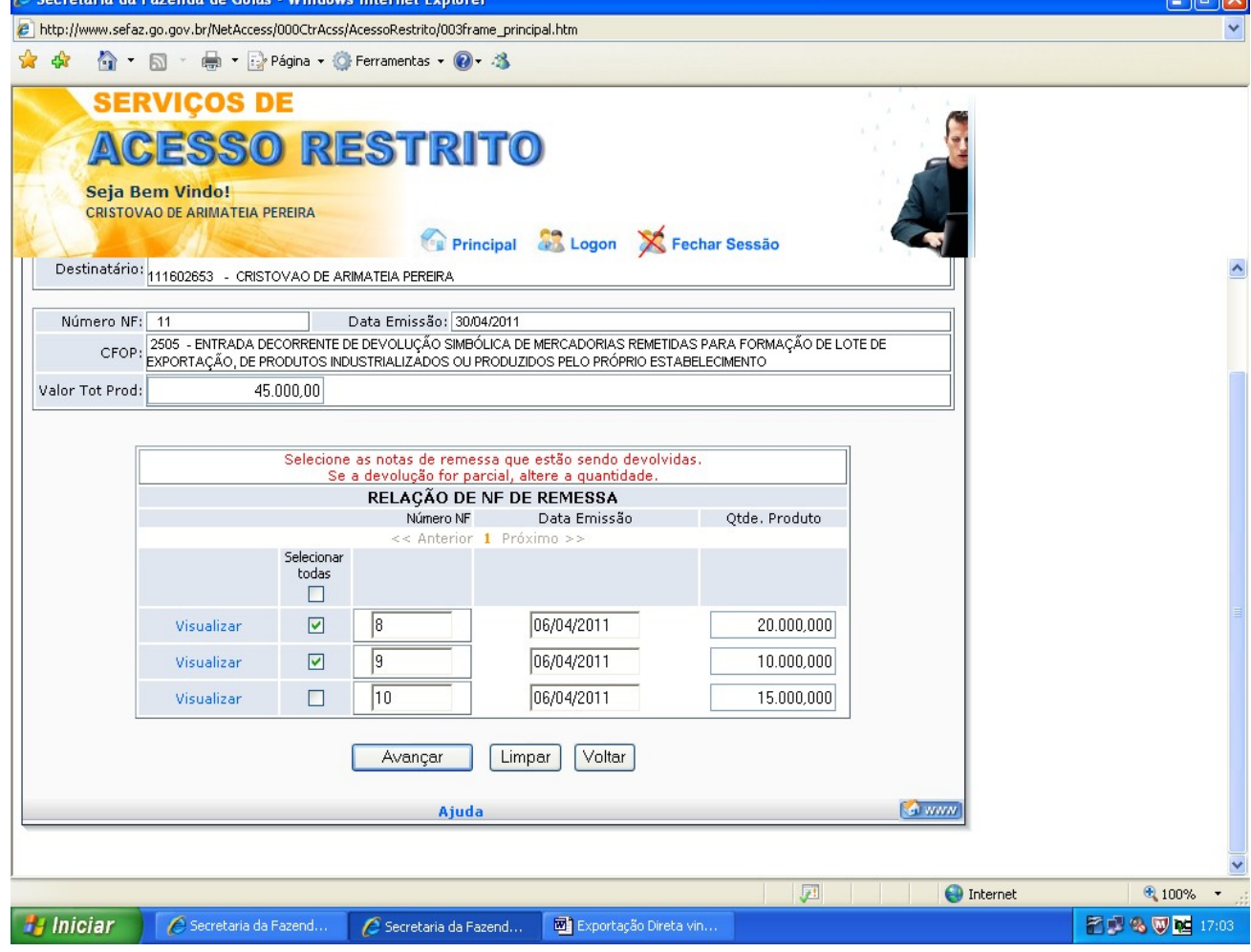

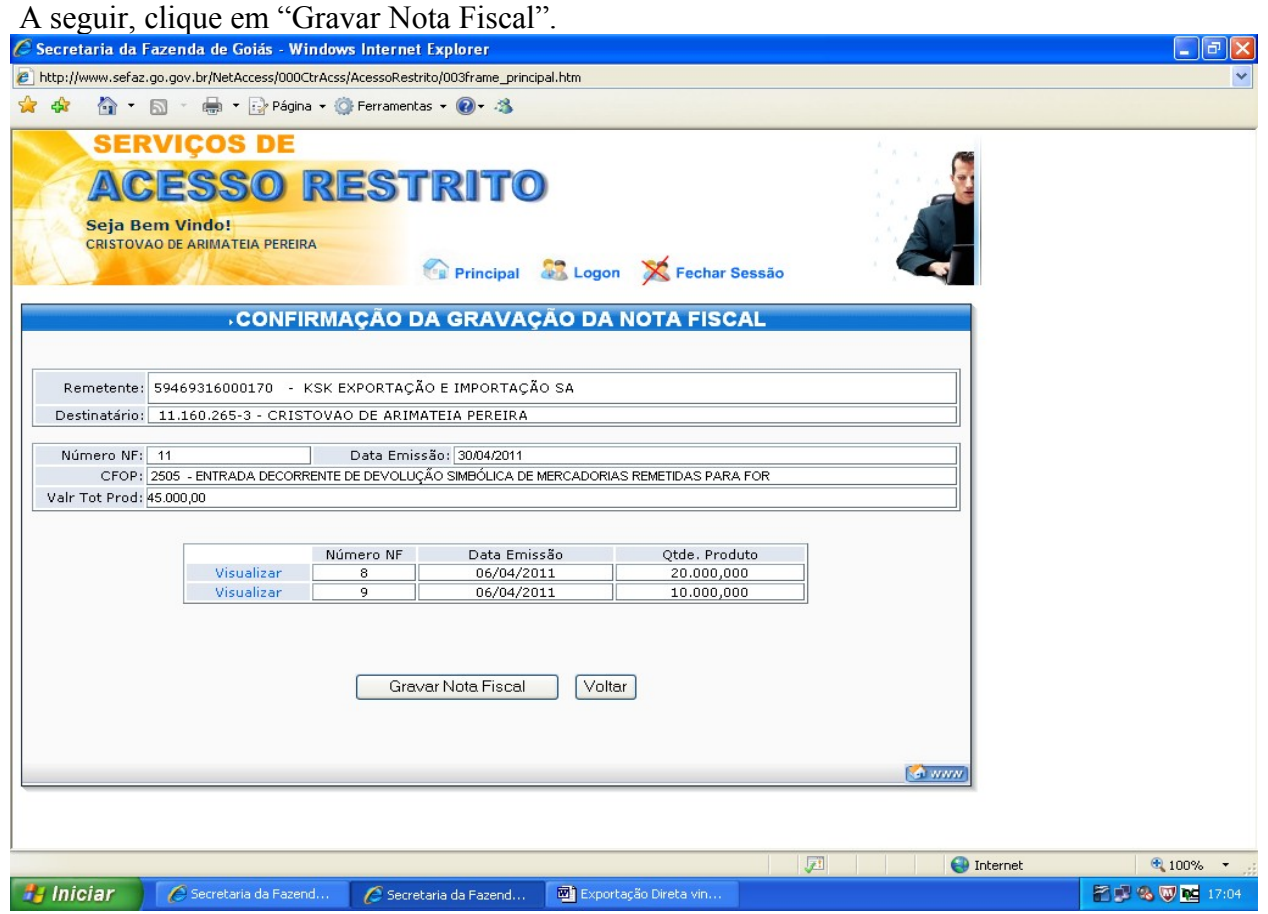

REGISTRO DA NOTA FISCAL DE EFETIVA EXPORTAÇÃO.

Para o registro da nota fiscal de efetiva exportação, clique em "Clique aqui para informar a Nota Fiscal de efetiva exportação". Este procedimento poderá ser feito posteriormente, veja a página 22.<br>C secretaria da Fazenda de Goiás - Windows Internet Explorer

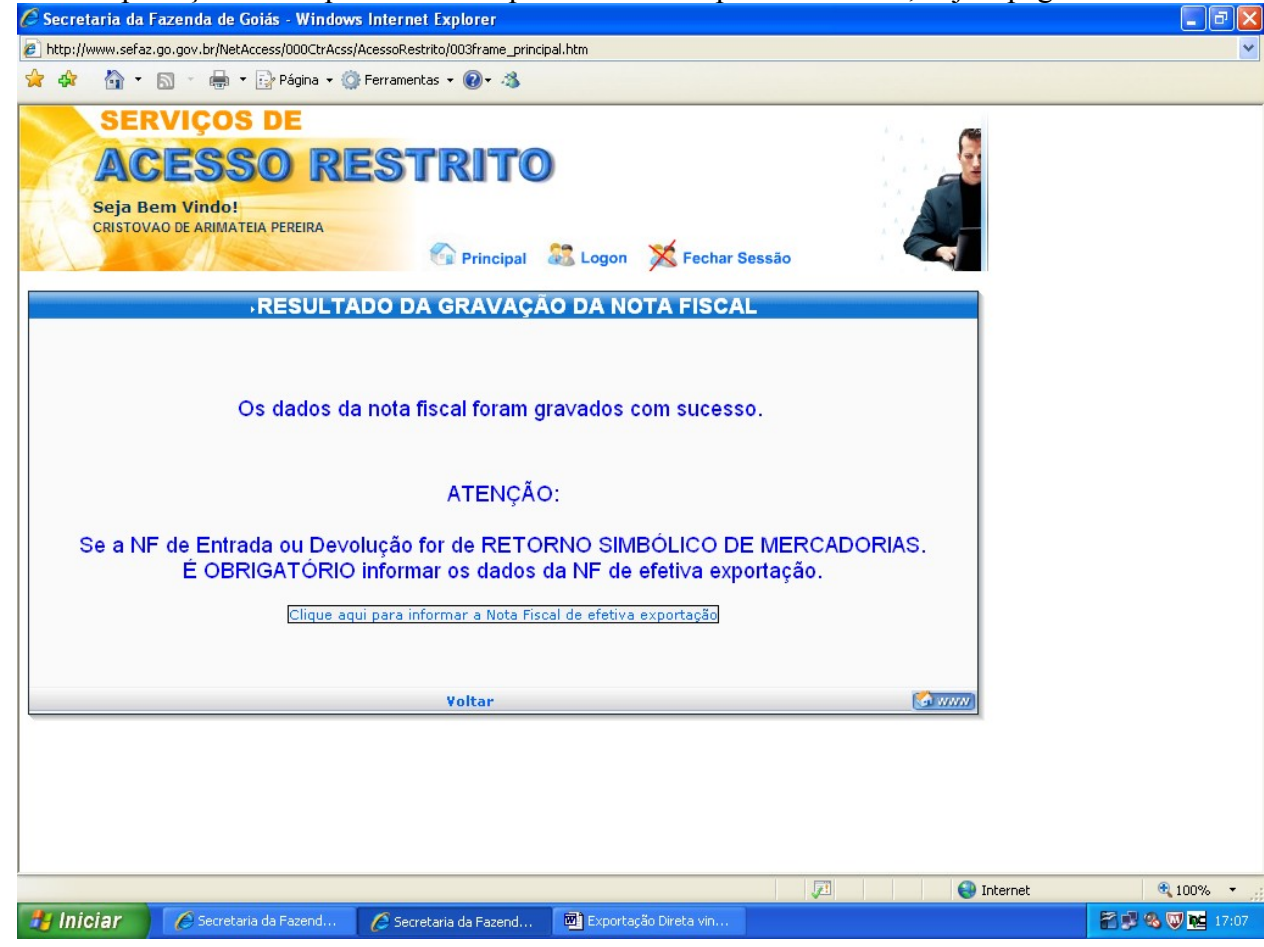

Na tela seguinte digite o país de destino das mercadorias e clique em "Avançar".

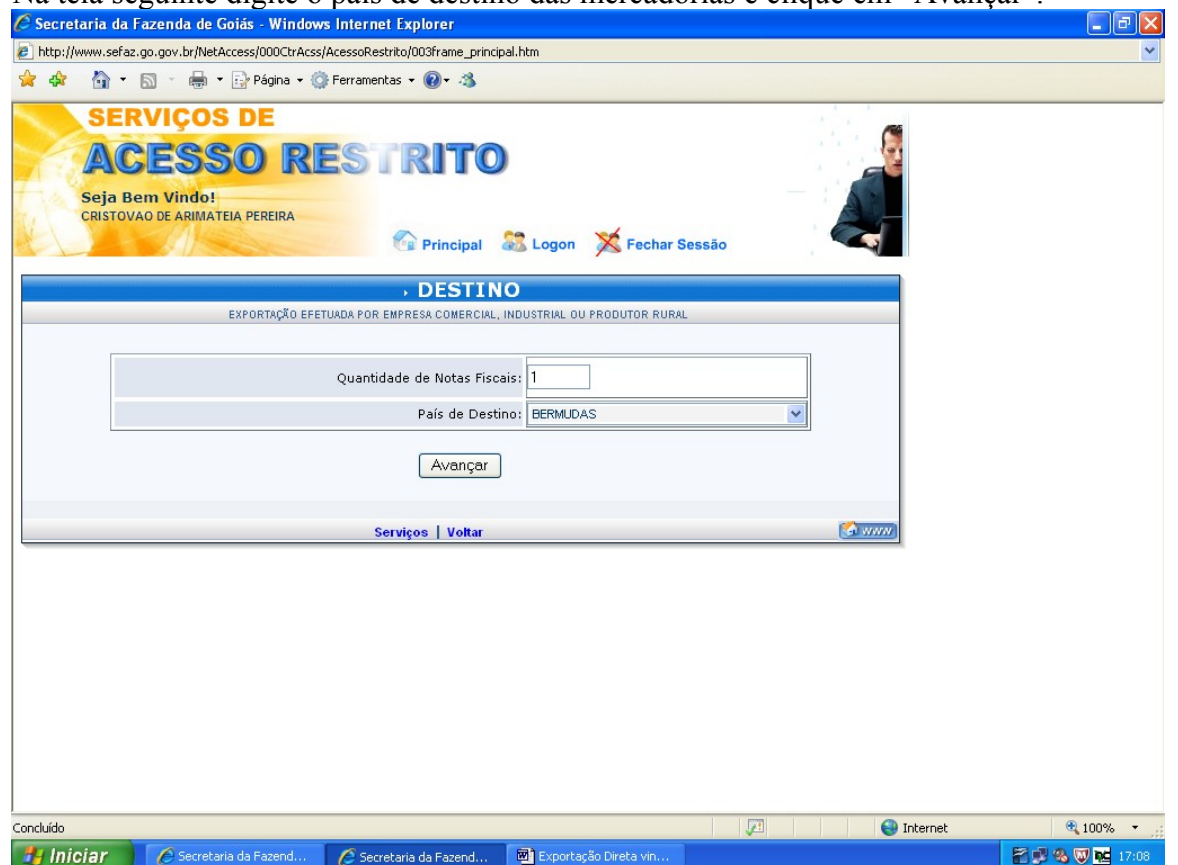

Preencha os campos em branco e clique em "Informar os itens da Nota Fiscal".

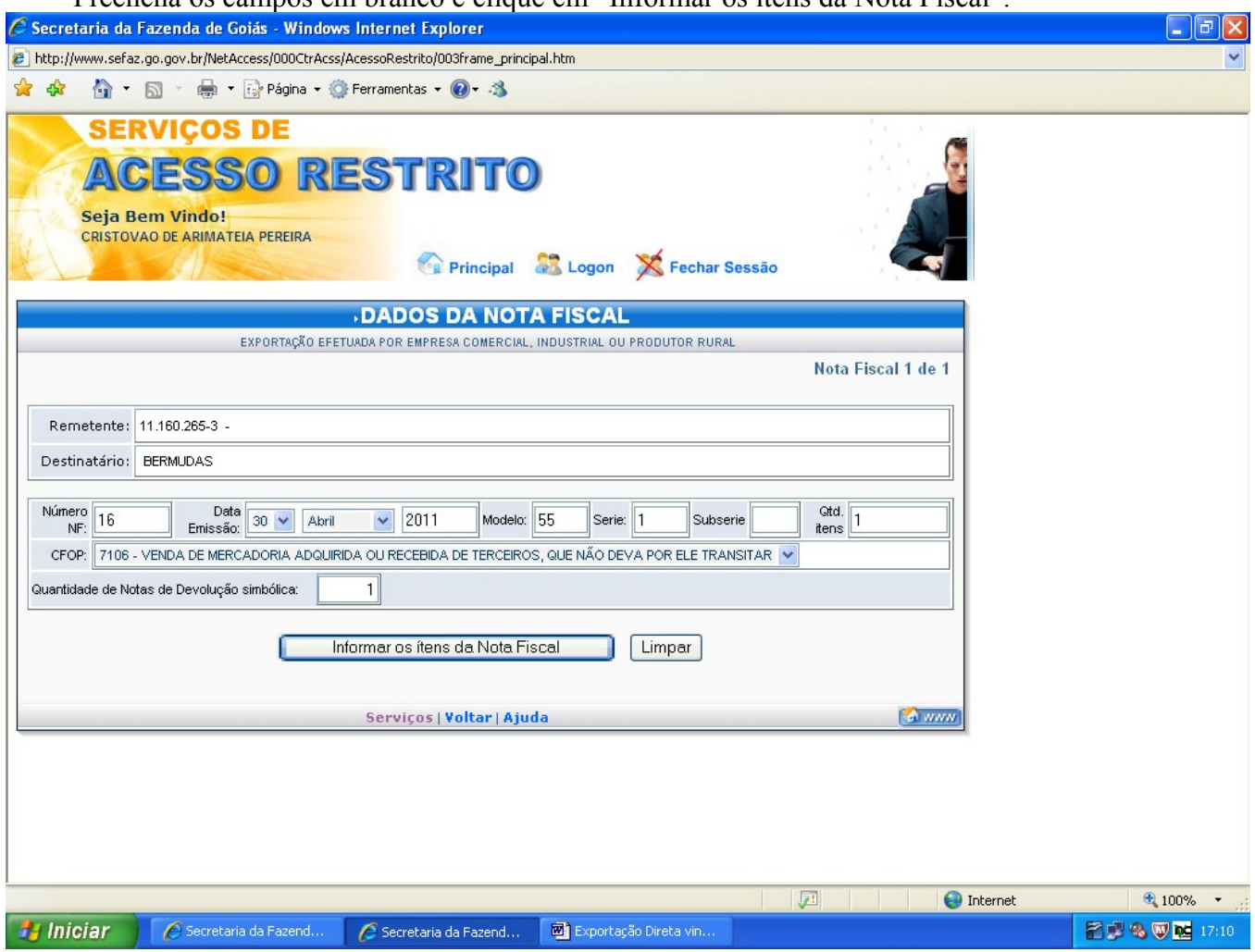

Depois de preenchidos os campos necessários, clique em "Validar Dados". Importante lembrar que a quantidade da nota fiscal de efetiva exportação deve ser igual à soma das notas de devolução simbólica.

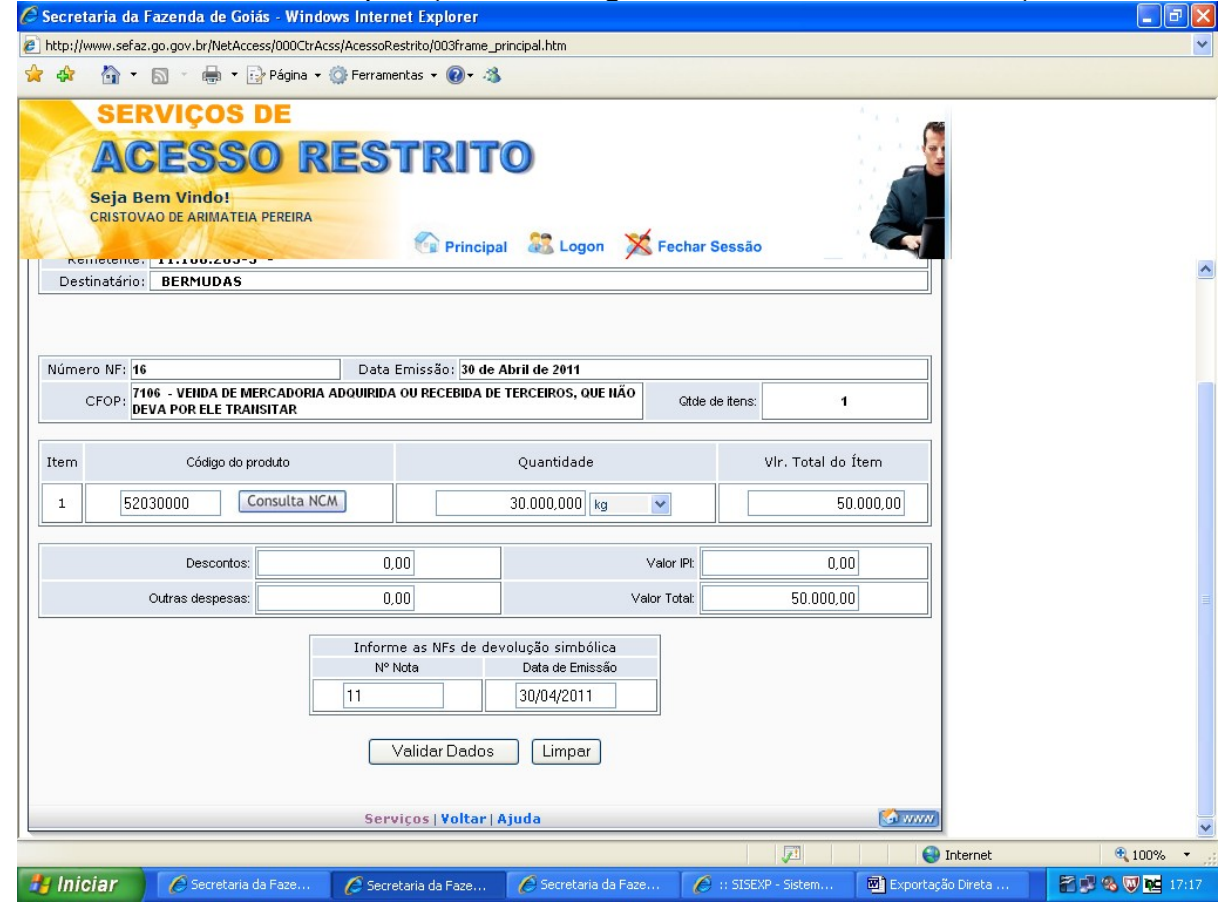

Confira os valores e dados digitados e clique em "Gravar Nota Fiscal".

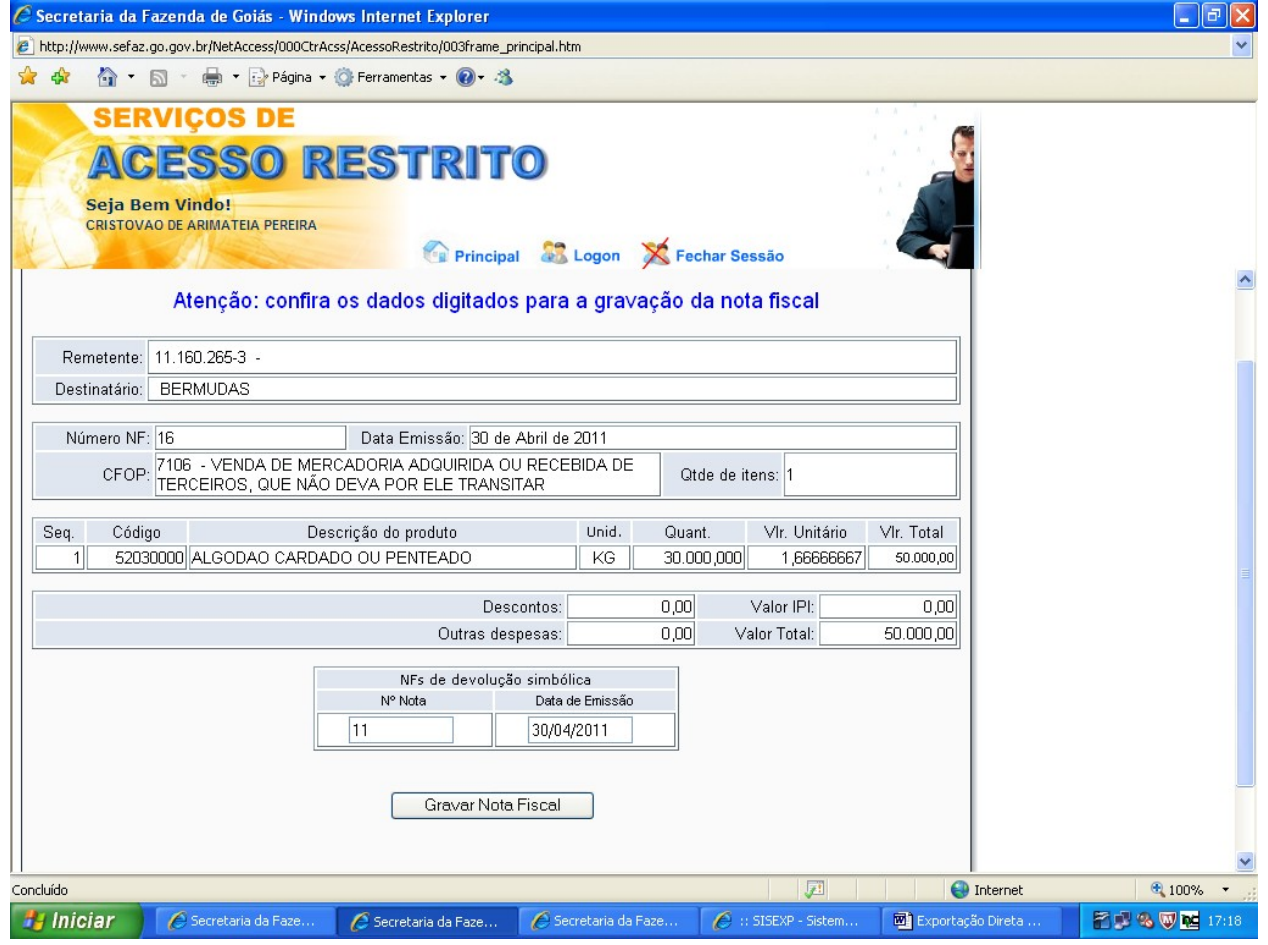

# REGISTRO DA NOTA FISCAL DE EFETIVA EXPORTAÇÃO POSTERIORMENTE.

Após os procedimentos das páginas 1 e 2, clique em "Registro de Nota Fiscal Efetiva vinculada à remessa para formação de lote".

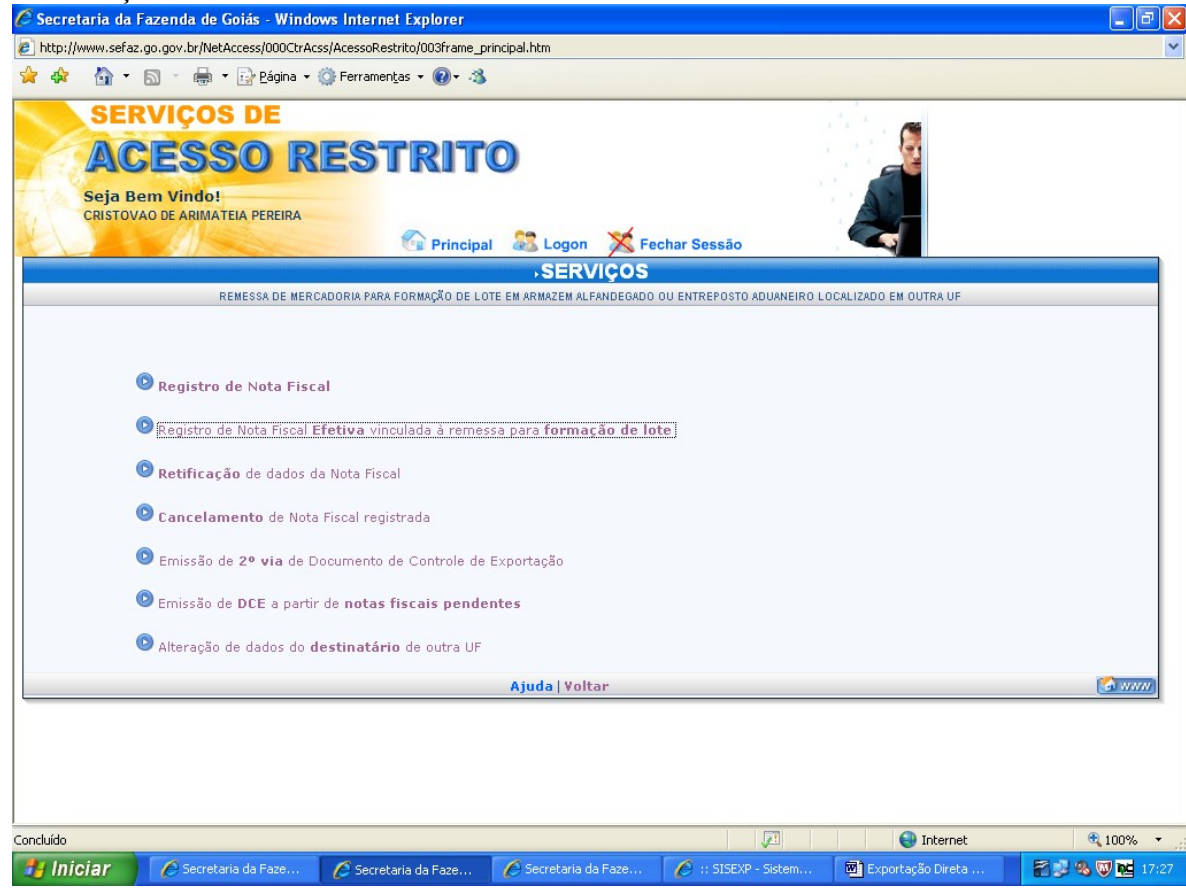

#### Selecione o país de destino das mercadorias e faça os procedimentos das páginas

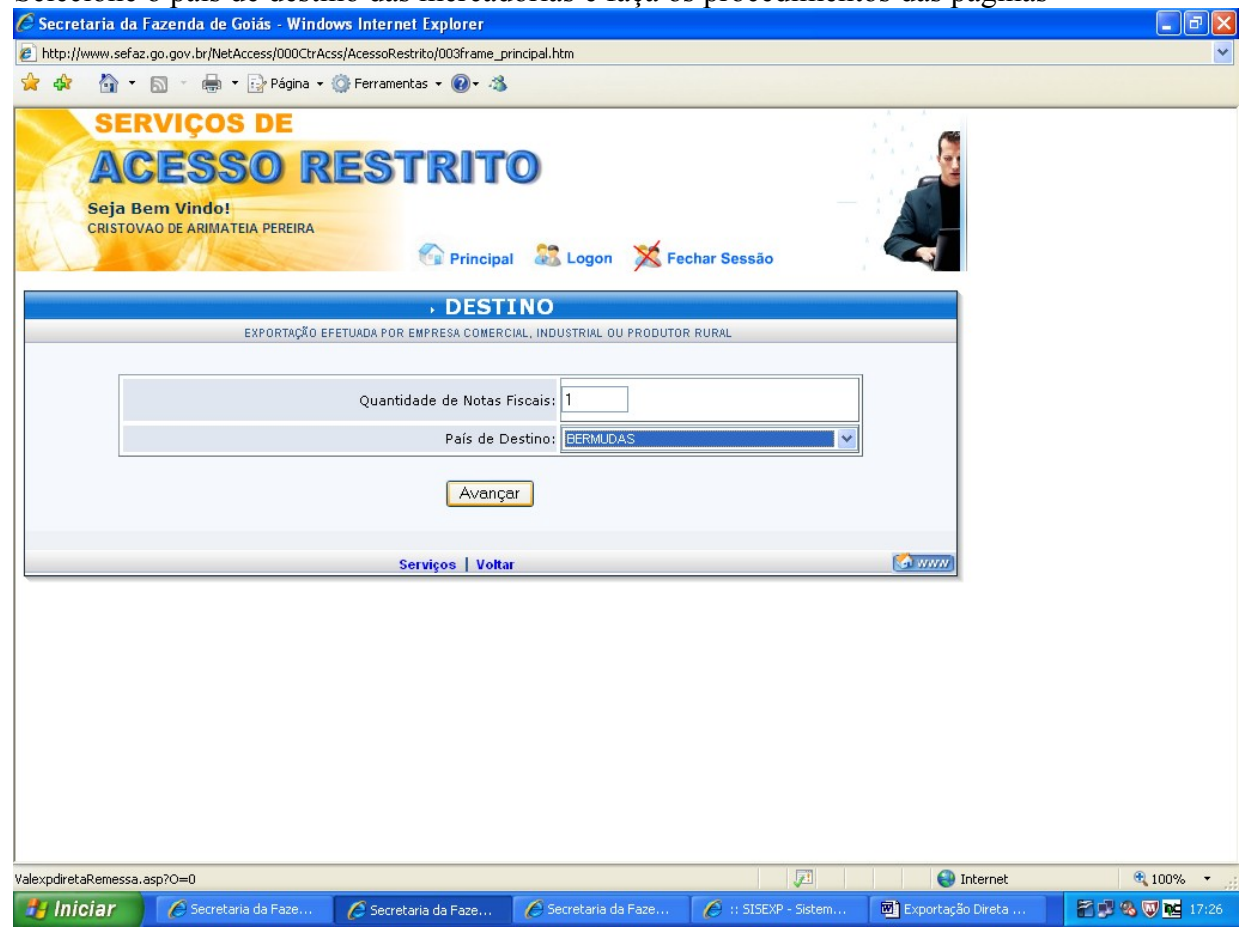

#### Preencha os campos em branco e clique em "Informar os itens da Nota Fiscal".

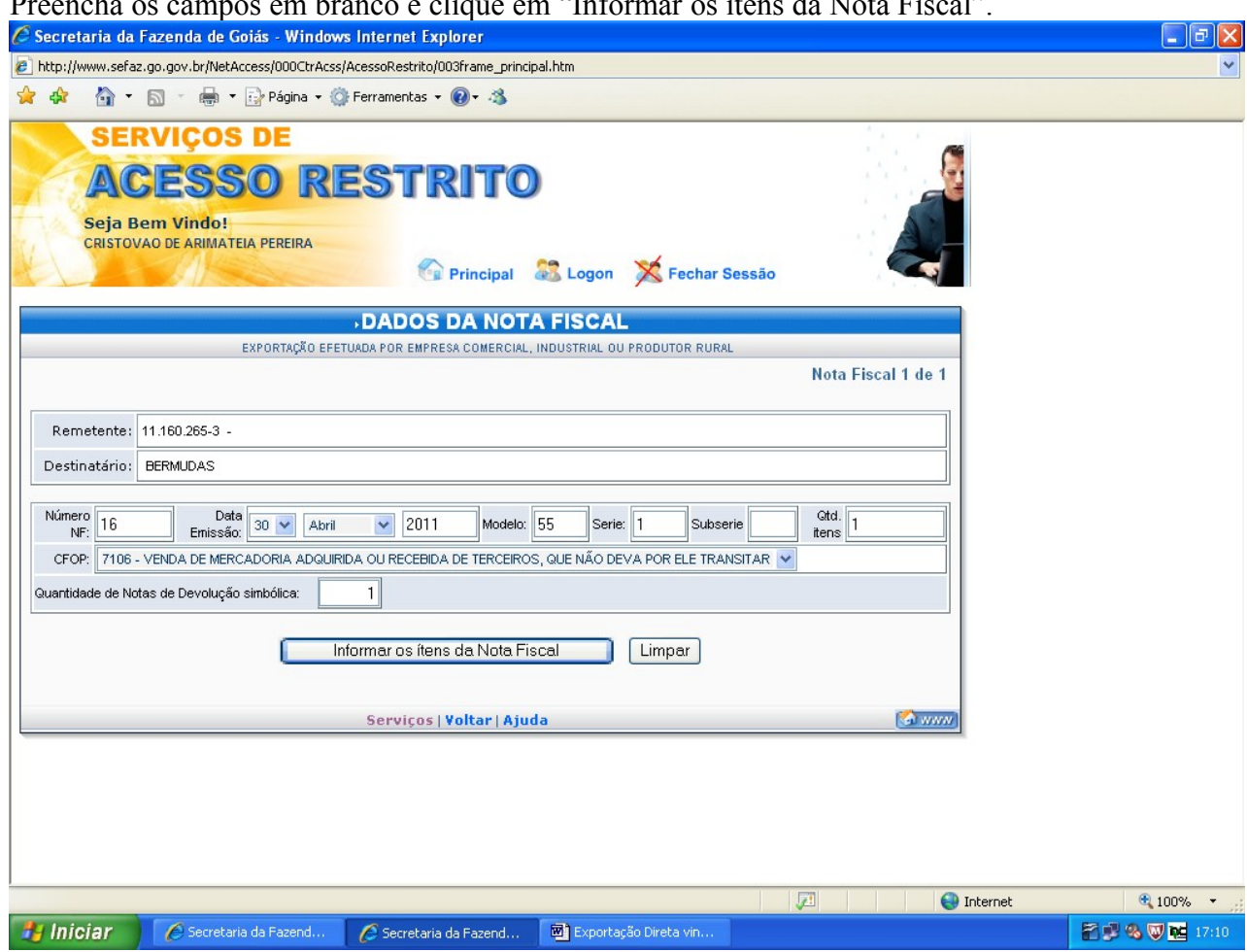

Depois de preenchidos os campos necessários, clique em "Validar Dados". Importante lembrar que a quantidade da nota fiscal de efetiva exportação deve ser igual à soma das notas de devolução simbólica.

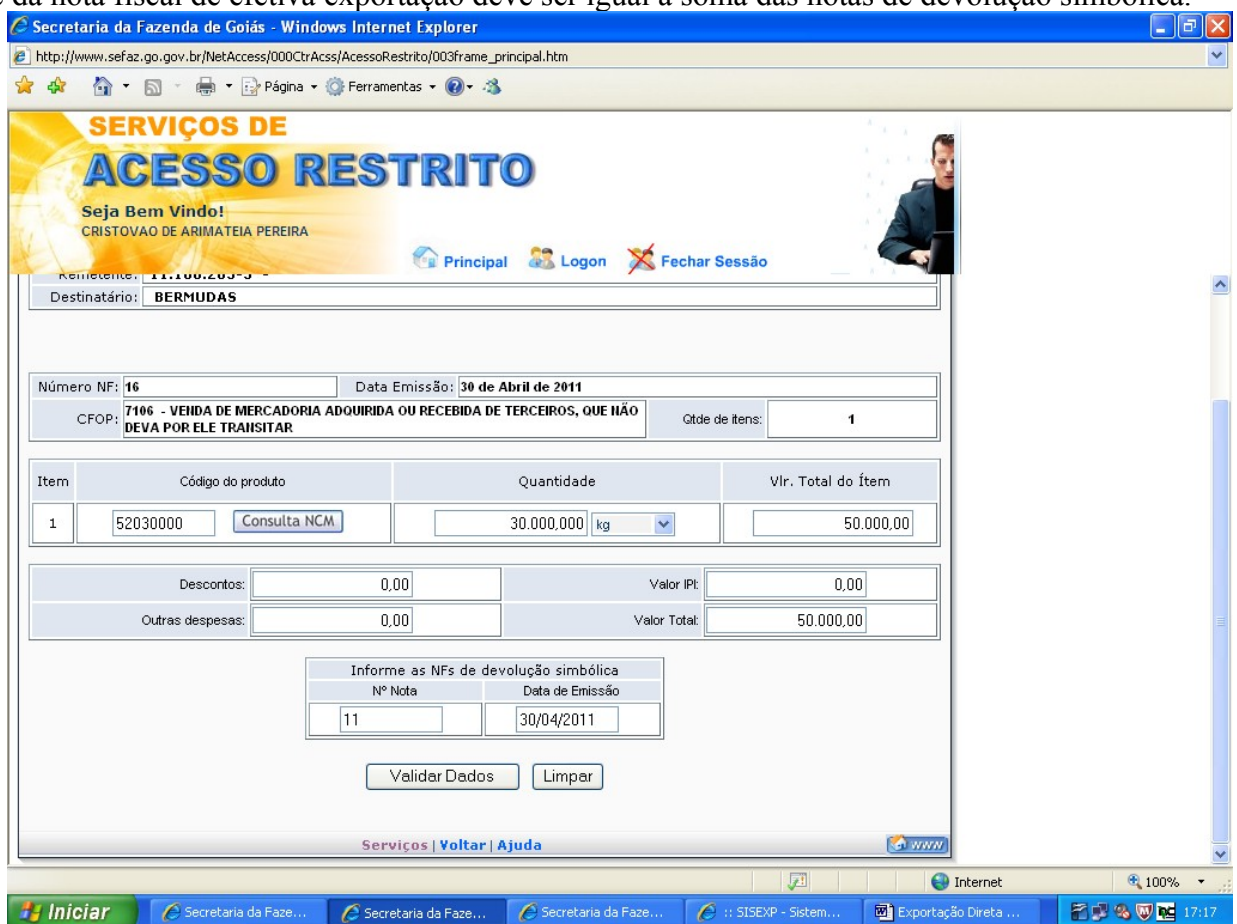

### Confira os valores e dados digitados e clique em "Gravar Nota Fiscal".

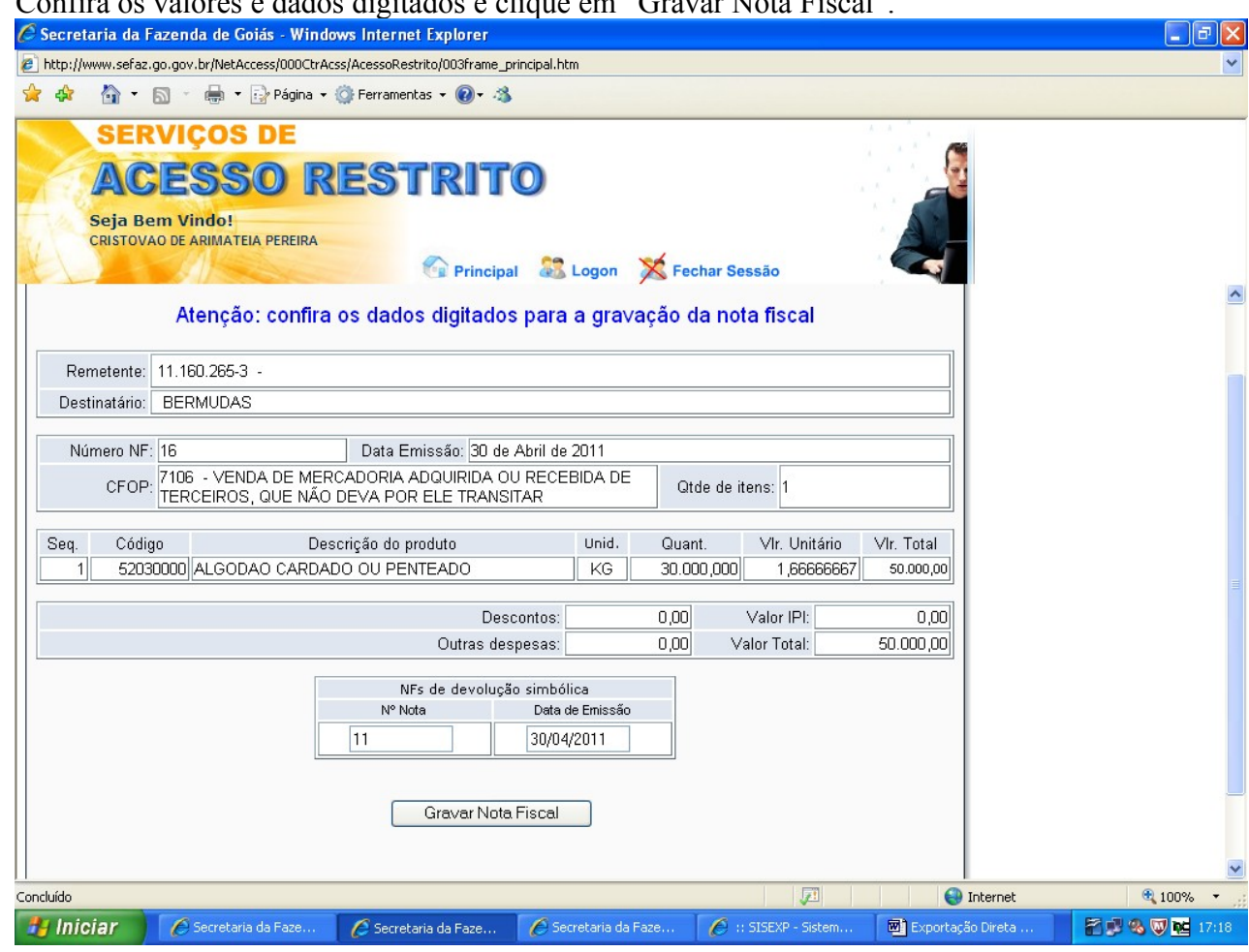

# COMPROVAÇÃO DA EXPORTAÇÃO.

Após o registro das notas fiscais de retorno simbólico e de efetiva exportação, repita os procedimentos das páginas 1, e clique em "Comprovação de Exportação".<br>C Secretaria da Fazenda de Goiás - Windows Internet Explorer

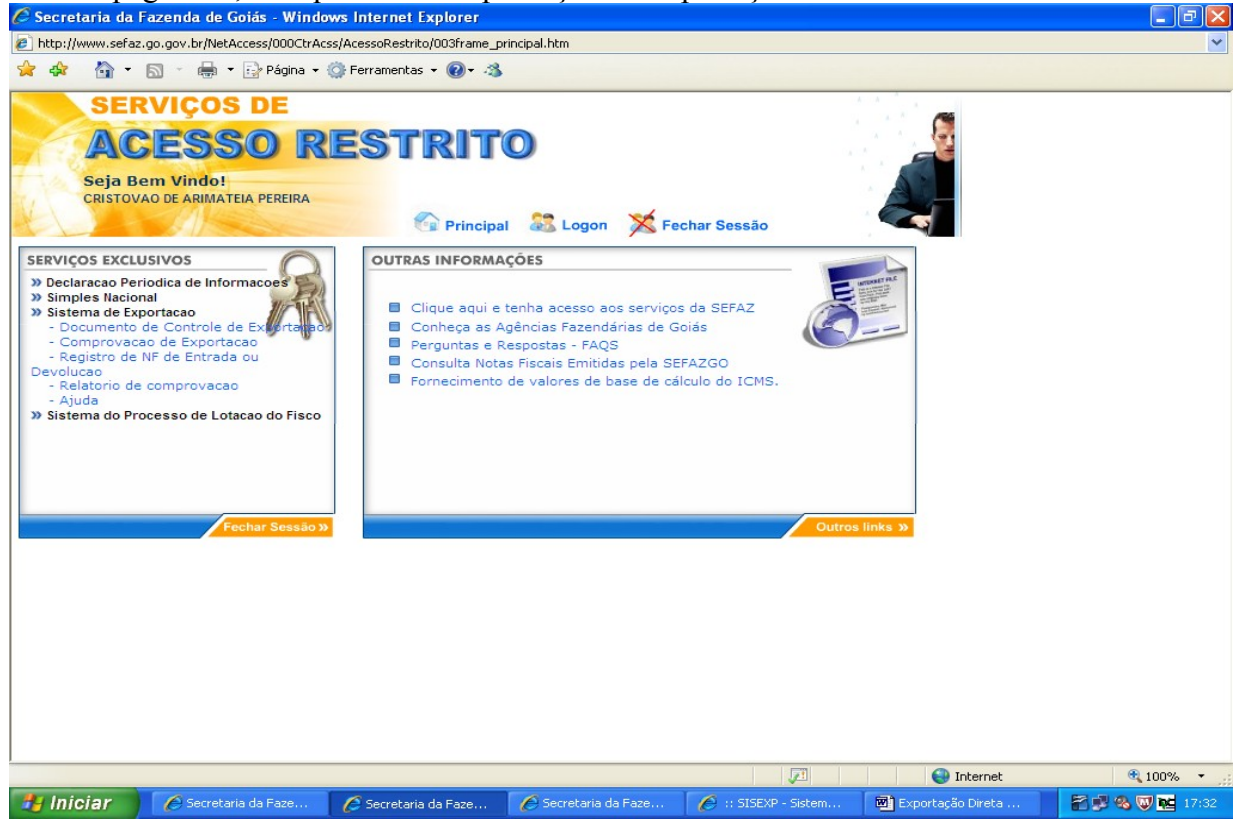

 Digite seu Temo de Credenciamento e clique em "Validar". Preencha o período com as datas das notas fiscais de efetiva exportação e clique em "Avançar". Você poderá efetuar a comprovação de exportação de várias notas fiscais simultaneamente, desde que estejam dentro do período digitado.

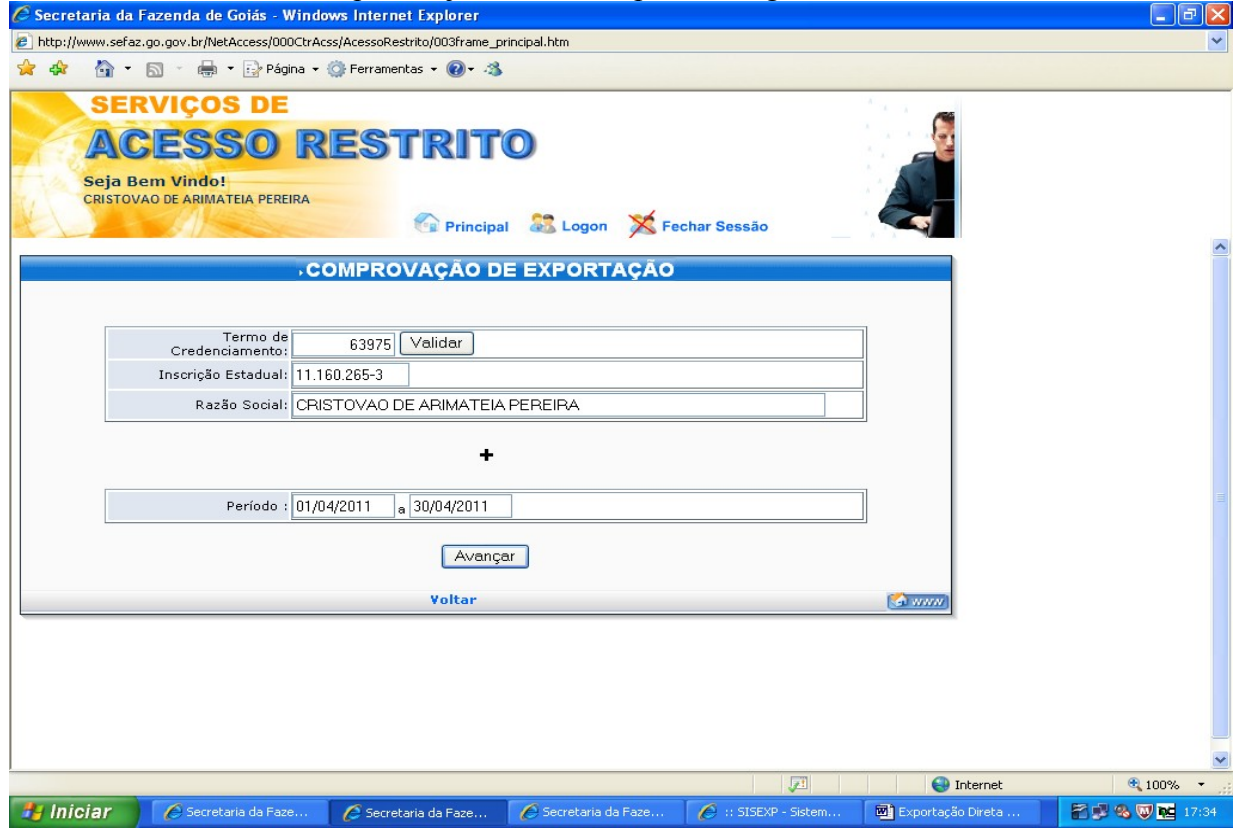

Na tela a seguir, marque as notas fiscais de efetiva exportação que você pretende efetivar a comprovação de exportação e clique em "Informar os dados do SISCOMEX".

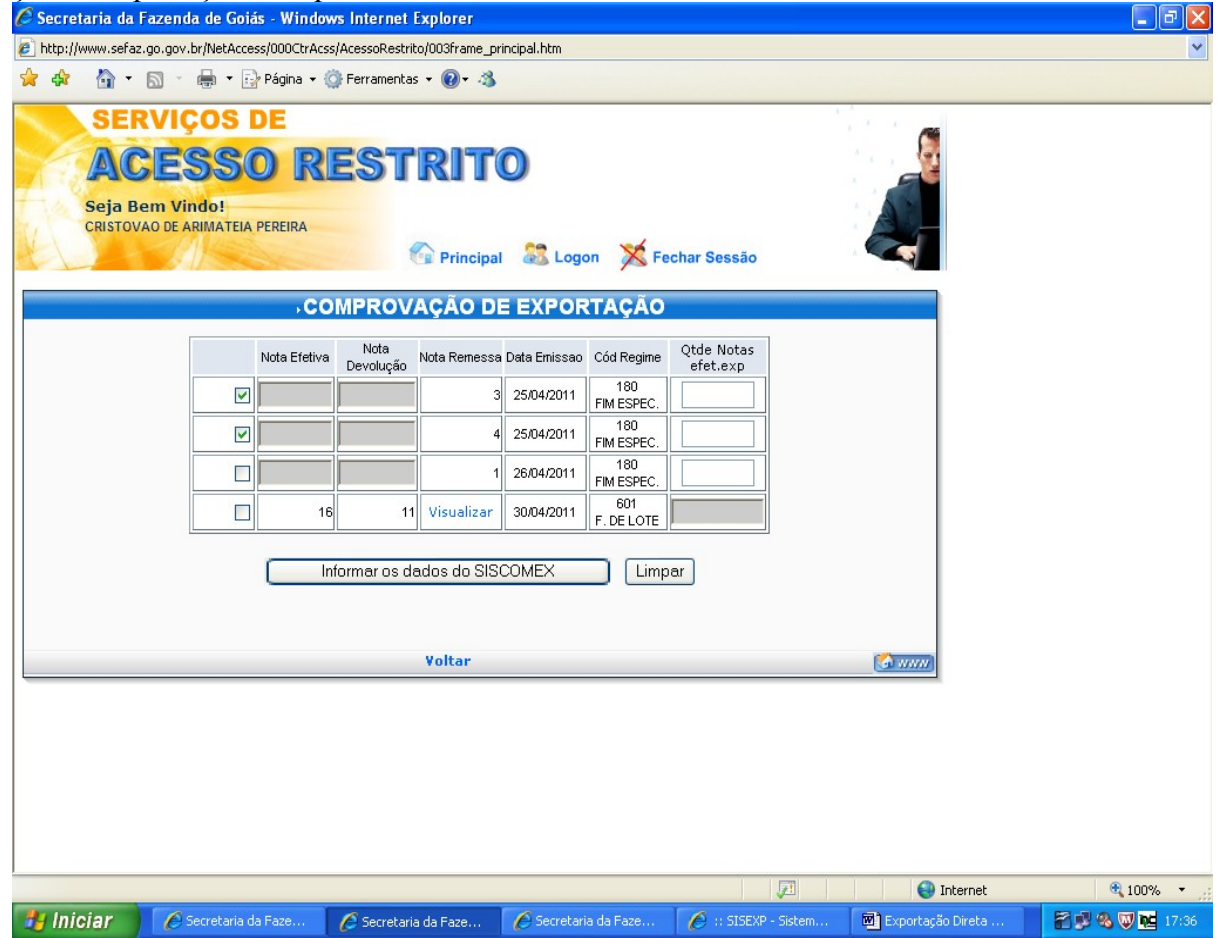

Na tela seguinte digite o número do Registro de Exportação – RE e do Despacho de Exportação e clique em "Validar as informações do SISCOMEX".

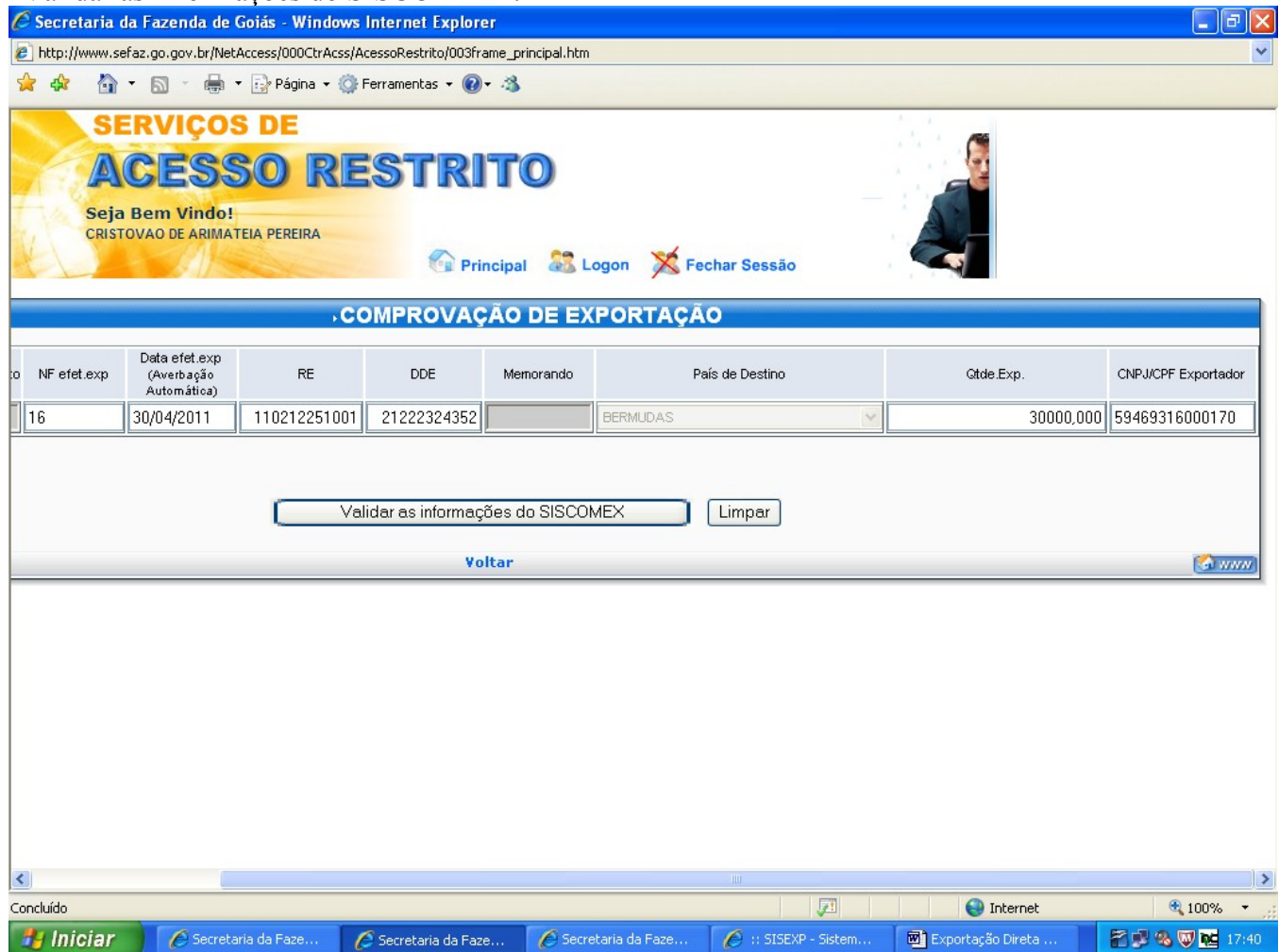

### Confira os dados registrados e clique em "Gravar as informações do SISCOMEX".

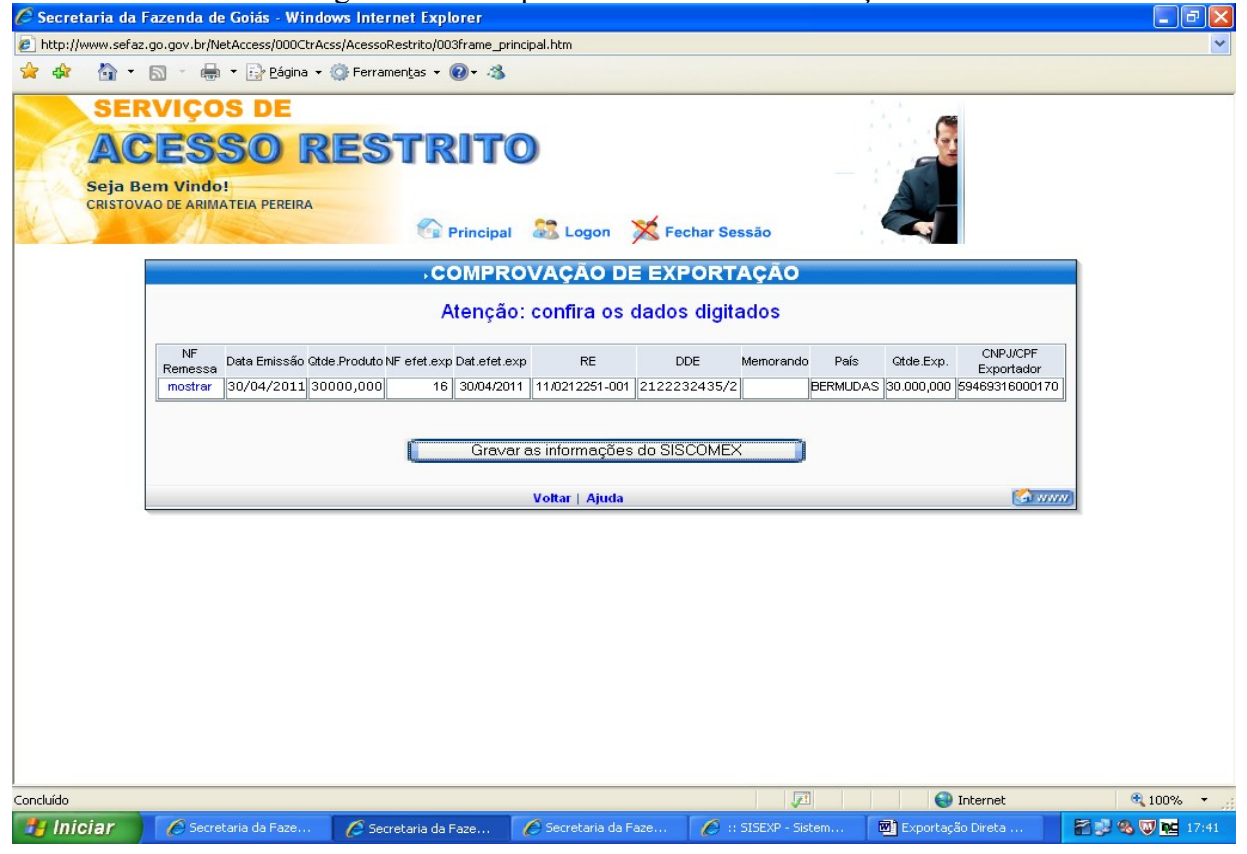

### EMISSÃO DO RELATORIO DE EXPORTAÇÃO.

Acesse a área restrita da página da SEFAZ conforme indicado na página 1 e clique em "Relatório de Exportação".

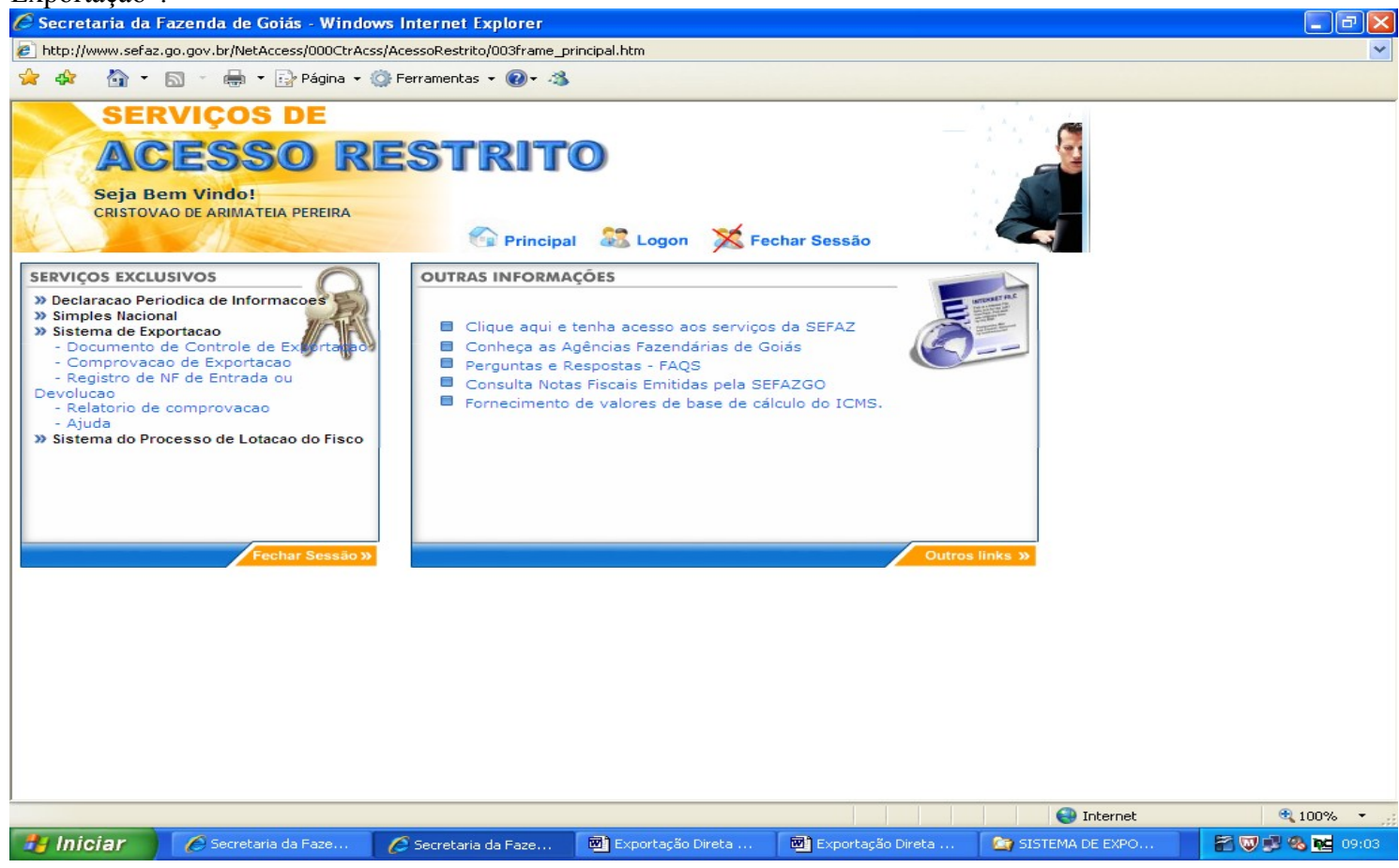

Digite o Termo de Credenciamento, marque a opção "Exportação de Mercadorias remetidas para formação de lote, digite o período de emissão das notas fiscais de efetiva exportação e clique em "Avançar".

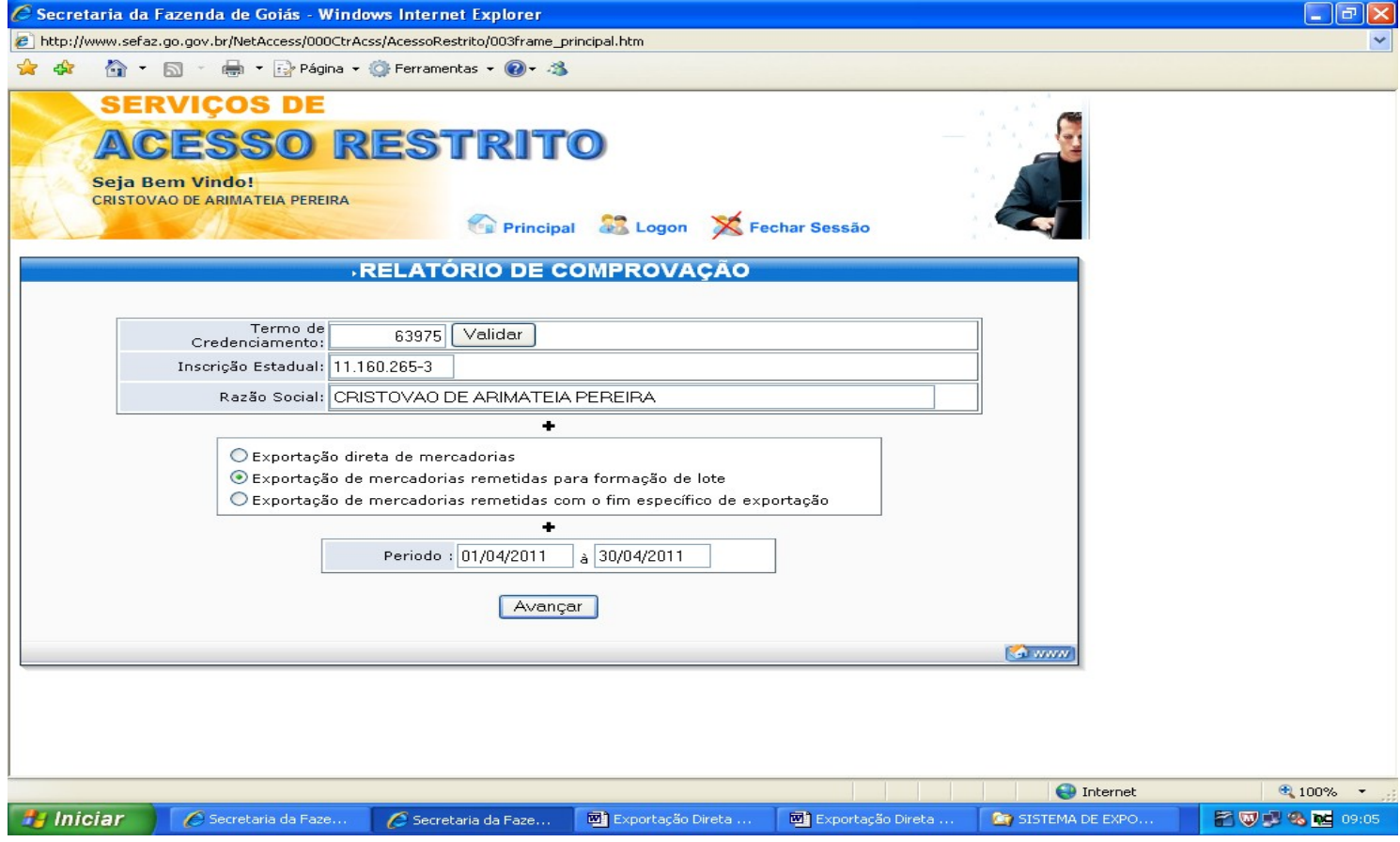

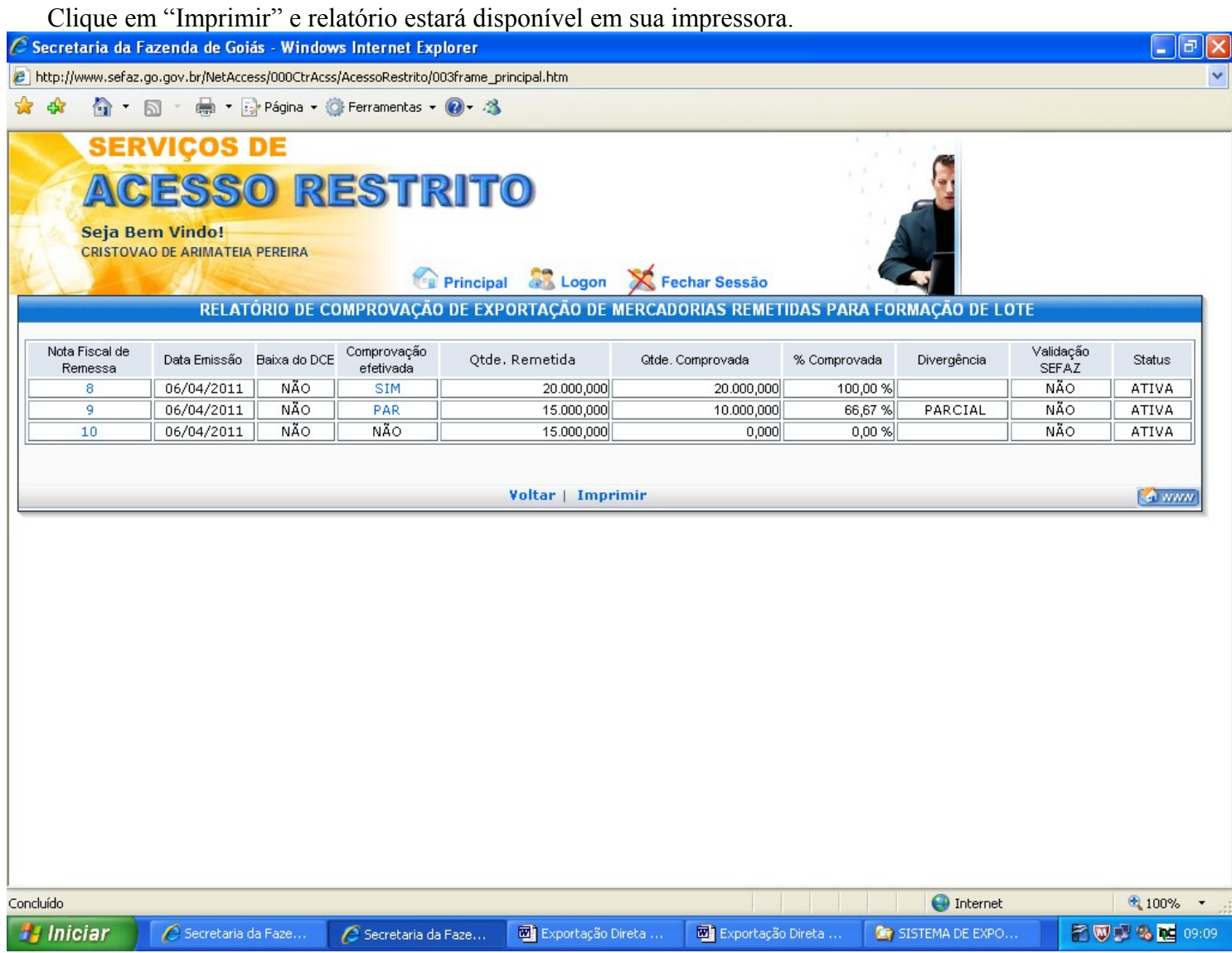

Algumas operações não poderão ser realizadas via WEB, por exemplo, alteração dos dados registrados, cancelamento de DCEs após o período de 6 (seis) horas, exclusão ou alteração dos dados da nota fiscal de formação de lote ou de comprovação. Se detectado qualquer problema com o Sistema de Controle de Exportação – SISEXP, o usuário deverá entrar em contato com a SEFAZ através do telefone (62) 3269 2293 ou via e-mail (cristovao-ap@sefaz.go.gov.br) para sanar as incorreções encontradas.

O registro das informações no SISEXP é obrigatório, inclusive as informações de comprovação das exportações, sujeitando o contribuinte ao recolhimento de multas.